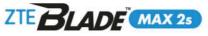

ZTE BLADE

# USER MANUAL

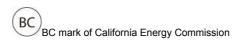

### About This Manual

Thank you for choosing this ZTE mobile device. In order to keep your device in its best condition, please read this manual and keep it for future reference.

### Copyright © 2018 ZTE CORPORATION

#### All rights reserved.

No part of this publication may be quoted, reproduced, translated or used in any form or by any means, electronic or mechanical, including photocopying and microfilm, without the prior written permission of ZTE Corporation.

#### Notice

ZTE Corporation reserves the right to make modifications on print errors or update specifications in this manual without prior notice. This manual has been designed with the utmost care to ensure the accuracy of its content. However, all statements, information and recommendations contained therein do not constitute a warranty of any kind, either expressed or implied.

### Disclaimer

ZTE Corporation expressly disclaims any liability for faults and damages caused by unauthorized modifications of the software.

Images and screenshots used in this manual may differ from the actual product. Content in this manual may differ from the actual product or software.

#### Trademarks

ZTE, BLADE, and the ZTE logos are trademarks of ZTE Corporation.

Android is a trademark of Google LLC; Oreo is a trademark of Mondelez International, Inc. group.

The *Bluetooth*<sup>®</sup> word mark and logos are registered trademarks owned by the Bluetooth SIG, Inc. and any use of such marks by ZTE Corporation is under license.

The microSDXC<sup>™</sup> logo is a trademark of SD-3C, LLC.

Manufactured under license from Dolby Laboratories. Dolby, Dolby Audio, and the double-D symbol are trademarks of Dolby Laboratories.

Qualcomm<sup>®</sup> and Snapdragon<sup>™</sup> processors are products of Qualcomm Technologies, Inc. Qualcomm and Snapdragon are trademarks of Qualcomm Incorporated, registered in the United States and other countries. Used with permission.

Other trademarks and trade names are those of their respective owners.

microSDXC logo

Qualconn snapdragon

Qualcomm

Version No.: R1.0

Edition Time: April 13, 2018

# **Table of Contents**

| Getting Started 1                                                              | 1  |
|--------------------------------------------------------------------------------|----|
| Installing the nano-SIM Card and the microSDXC <sup>™</sup> Card. <sup>4</sup> | 11 |
| Charging the Battery1                                                          | 13 |
| Extending the Battery Life                                                     | 15 |
| Powering Your Phone On/Off1                                                    | 15 |
| Setting Up Your Phone for the First Time1                                      | 16 |
| Locking/Unlocking the Screen and Keys1                                         | 16 |
| Getting to Know Your Phone1                                                    | 18 |
| Getting to Know the Home Screen                                                | 20 |
| Personalizing                                                                  | 3  |
| Changing the System Language                                                   |    |
| Changing the Ringtone, Notification and Alarm Sound2                           |    |
| Switching to Vibration or Silent (Do Not Disturb) Mode2                        |    |
| Setting Silent (Do Not Disturb) Mode Preferences                               | 25 |
| Applying New Wallpapers                                                        | 25 |
| Setting the Home Screen Options                                                | 26 |
| Using Night Light                                                              | 26 |
| Showing or Hiding the Navigation Keys                                          | 27 |
| Protecting Your Phone With Screen Locks                                        | 27 |
| Using Your Fingerprint                                                         | 28 |
| Protecting Your Phone With Screen Pinning                                      | 30 |
| Knowing the Basics                                                             | 32 |
| Monitoring the Phone Status                                                    |    |

| Managing Notifications                               |    |
|------------------------------------------------------|----|
| Managing Shortcuts and Widgets                       | 39 |
| Organizing With Folders                              |    |
| Rearranging the Primary Shortcuts                    | 40 |
| Using App Shortcuts                                  | 41 |
| Notification Dots                                    | 42 |
| Entering Text                                        | 43 |
| Opening and Switching Apps                           | 47 |
| Using Two Apps in Split-Screen Mode                  | 48 |
| Connecting to Networks and Devices                   | 49 |
| Connecting to Mobile Networks                        |    |
| Connecting to Wi-Fi                                  |    |
| Using Wi-Fi Direct                                   |    |
| Connecting to Bluetooth Devices                      |    |
| Connecting to Your Computer via USB                  |    |
| Using the microSDXC Card as Portable or Device Stora |    |
|                                                      | 56 |
| Sharing Your Mobile Data Connection                  | 60 |
| Phone Calls                                          | 63 |
| Placing and Ending Calls                             |    |
| Answering or Rejecting Calls                         |    |
| Working With the Call History                        |    |
| Using Voicemail                                      | 67 |
| Using Options During a Call                          | 69 |
| Managing Multi-party Calls                           | 70 |

| Adjusting Your Call Settings               | 71 |
|--------------------------------------------|----|
| Contacts                                   | 79 |
| Checking Contact Details                   | 79 |
| Adding a New Contact                       | 79 |
| Importing, Exporting, and Sharing Contacts | 79 |
| Working With Favorite Contacts             | 81 |
| Editing Contacts                           | 82 |
| Web Accounts                               | 84 |
| Adding or Removing Accounts                |    |
| Configuring Account Sync                   |    |
| Email                                      |    |
| Setting Up the First Email Account         |    |
| Checking Your Emails                       | 87 |
| Writing and Sending an Email               | 88 |
| Responding to an Email                     |    |
| Adding and Editing Email Accounts          | 89 |
| Changing General Email Settings            | 90 |
| Messages                                   | 91 |
| Opening the Messages Screen                |    |
| Sending a Message                          | 91 |
| Replying to a Message                      | 92 |
| Forwarding a Message                       | 93 |
| More Message Options                       | 93 |

| Web Browser                    | 95 |
|--------------------------------|----|
| Opening the Browser            |    |
| Using Multiple Browser Tabs    |    |
| Downloading Files              |    |
| Changing Chrome Settings       |    |
| Camera                         | 97 |
| Capturing a Photo              |    |
| Using Manual Camera Mode       |    |
| Using Other Camera Modes       |    |
| Recording a Video              |    |
| Customizing Camera Settings    |    |
| Gallery                        |    |
| Opening Gallery                |    |
| Working With Albums            |    |
| Working With Pictures          |    |
| Making a GIF or a Collage      |    |
| Music                          |    |
| Viewing Your Music Library     |    |
| Playing Music                  |    |
| Managing Playlists             |    |
| Video                          |    |
| Opening the Video Library      |    |
| Playing and Controlling Videos |    |

| Voice Recorder         | 113 |
|------------------------|-----|
| Recording a Voice Memo | 113 |
| Playing a Voice Memo   |     |
| Editing a Voice Memo   | 114 |
| More Apps              | 115 |
| Calculator             | 115 |
| Clock                  | 115 |
| Dolby Audio            | 116 |
| Downloads              | 116 |
| File Manager           | 117 |
| Google Apps            | 118 |
| Settings               | 120 |
| Network & Internet     |     |
| Connected Devices      |     |
| Apps & Notifications   |     |
| Features               |     |
| Battery                |     |
| Display                |     |
| Sound                  |     |
| Storage                |     |
| Security & Location    |     |
| Accounts               |     |
| Accessibility          |     |
| Google                 |     |
| System                 | 133 |

| Troubleshooting | 136 |
|-----------------|-----|
| Specifications  | 139 |

# **Getting Started**

# Installing the nano-SIM Card and the microSDXC<sup>™</sup> Card

There is no need to power off the phone before installing or removing the nano-SIM card.

The microSDXC card (optional, not included) can be installed and removed while the phone is turned on. When the phone is on, unmount the microSDXC card before removing it (see <u>Using the</u> <u>microSDXC Card as Portable or Device Storage</u>).

**NOTE:** Your phone will come with the nano-SIM card already installed.

**WARNING!** To avoid damage to the phone, do not use any other kind of SIM cards, or any non-standard nano-SIM card cut from a SIM card. You can get a standard nano-SIM card from your service provider.

 Insert the tip of the tray eject tool into the hole on the card tray.

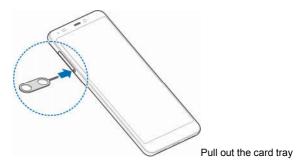

Pull out the card tray. You can place a nano-SIM card on the right card slot, and place a microSDXC card on the left card slot, as shown. Carefully slide the tray back into place.

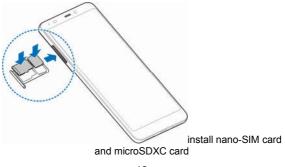

## **Charging the Battery**

Your phone's battery should have enough power for the phone to turn on, find a network signal, and make a few calls. You should fully charge the battery as soon as possible.

If the battery is low, a pop-up message will appear on the screen. WARNINGS!

- Use only ZTE-approved chargers and USB Type-C cables. The use of unapproved accessories could damage your phone or, in the worst case, cause the battery to explode.
- Do not remove the back cover. The battery is not removable. Removal may cause fire or explosion.

**NOTE:** Use the USB Type-C<sup>TM</sup> charger that comes in-box with your phone to charge the battery. It's specially built to support Qualcomm<sup>®</sup> Quick Charge <sup>TM</sup> 2.0.

1. Connect the charger adapter to the charging jack. Do not use force.

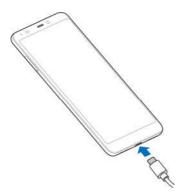

Connect the cable to the charging jack at the bottom of the phone

- 2. Connect the charger to a standard AC power outlet. If the phone is on, you'll see a Charging icon, such as battery charging status icon when battery is low or battery charging status icon when battery is almost full, appear in the Status Bar.
- 3. Disconnect the charger when the battery is fully charged.

**NOTE:** If the battery is extremely low, you may be unable to power on the phone even when it is being charged. In this case, try again after charging the phone for at least 20 minutes. Contact customer service if you still cannot power on the phone after prolonged charging.

## Extending the Battery Life

Active applications, screen brightness levels, *Bluetooth* and Wi-Fi usage, and GPS functionality can drain your battery. You can follow the helpful tips below to conserve your battery power:

- Reduce the screen backlight time.
- Lower the screen brightness.
- Turn auto-sync, Wi-Fi, and Bluetooth off when not in use.
- Disable the GPS function when not in use. Most applications using this function will periodically query the GPS satellites for your current location; each query drains your battery.
- Use the Power-saver feature in Settings. See <u>Battery</u>.

## Powering Your Phone On/Off

- Press and hold the **Power/Lock** key to turn on your phone.
- To turn it off, press and hold the Power/Lock key to open the options menu. Tap Power off.

**NOTE:** If the phone freezes or takes too long to respond, press and hold the **Power/Lock** key for about 10 seconds to restart the phone.

# Setting Up Your Phone for the First Time

When you first power on your phone after you purchase it or reset it to factory settings (see <u>Reset Options</u>), you will need to set it up before use.

- 1. Configure the Talkback or other accessibility features and tap **NEXT**.
- Select the language field and follow the on-screen prompts to set up your phone.

# Locking/Unlocking the Screen and Keys

Your phone allows you to quickly lock the screen and keys (put the phone into Sleep mode) when not in use and also to turn the screen back on and unlock it when you need it.

### Locking the Screen and Keys

To quickly turn the screen off and lock the keys, press the **Power/Lock** key.

**NOTE:** To save battery power, the phone automatically turns off the screen after a certain period of time when you leave it idle. You will still be able to receive messages and calls while the phone screen is off.

## Unlocking the Screen and Keys

- 1. Press the Power/Lock key to turn the screen on.
- Swipe up on the screen, swipe from Camera icon on the lock screen at the bottom right to open the Camera app, or swipe from P microphone icon on the lock screen at the bottom left to use the Google Assistant. You can also tap a notification twice consecutively to open the related app.

**NOTE:** If you have set a fingerprint, an unlock pattern, a PIN, or a password for your phone (see <u>Protecting Your Phone With</u> <u>Screen Locks</u> and <u>Using Your Fingerprint</u>), you'll need to press your finger against the fingerprint sensor, draw the pattern or enter the PIN/password to unlock your screen.

## **Getting to Know Your Phone**

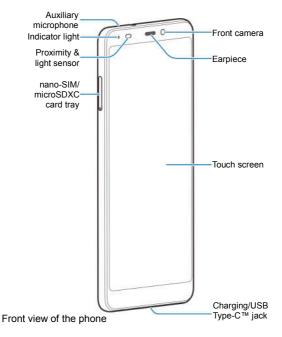

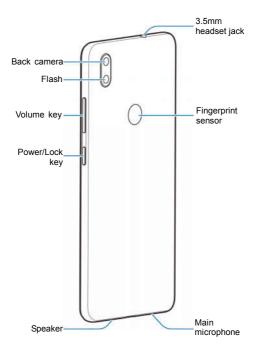

\* Supports CTIA headsets only. Back view of the phone

### **Key Functions**

| Key                       | Description                                                                                                    |
|---------------------------|----------------------------------------------------------------------------------------------------|
| Power/Lock<br>key         | Press and hold to power off, restart, or turn on<br>or off Airplane mode.<br>Press to change your phone to Sleep mode.<br>Press to wake up your phone.     |
| (Home key)                | Tap to return to the home screen from any application or screen.<br>Press and hold to access the Google Assistant.                                         |
| ☐<br>(Recent apps<br>key) | Tap to see recently used applications.<br>Double-tap to switch between two most recent<br>applications.<br>Press and hold to use the Split-screen feature. |
| ⊲<br>(Back key)           | Tap to go to the previous screen.                                                                                                    |
| Volume key                | Press or hold to turn the volume up or down.                                                                                                    |

## Getting to Know the Home Screen

The home screen is the starting point for your phone's applications, functions, and menus. You can customize your

home screen by adding shortcuts, folders, widgets, and more.

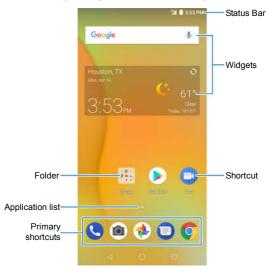

Home screen layout

### **Extended Home Screen Panels**

Your home screen is extendable, providing more space for shortcuts, widgets, or folders. Simply swipe right to left on the

home screen to see the extended panels. You can also add, remove or move home screen panels.

### To add a new home screen panel:

- 1. Press and hold an empty area of the home screen.
- Swipe left through the home screen thumbnails until you see
   the Plus icon. Tap
   the Plus icon to create a new home screen panel.
- 3. Tap  $\triangleleft$  the Back key or  $\square$  the Recent apps key.

#### To delete a home screen panel:

- 1. Press and hold an empty area of the home screen. You can slide left or right to view the home screen thumbnails.
- 2. Tap imes the Cross icon on the top right corner of a thumbnail.
- 3. Tap OK. The items on the panel will also be removed.

**NOTE:** When there are only three home screen panels, you cannot delete any of them.

#### To move a home screen panel:

- 1. Press and hold an empty area of the home screen. You can slide left or right to view the home screen thumbnails.
- Press and hold a thumbnail and drag it left or right to the place you need.

**NOTE:** Tap (a) the House icon at the top of a home screen thumbnail to set it as the main home screen.

# Personalizing

## Changing the System Language

- Swipe up on the home screen and tap Settings > System > Languages & input > Languages. The first language in the list is the default system language.
- 2. Tap Add a language and then the language you need.
- 3. Press and hold a language and move it to the top to switch to that language.

**NOTE:** To remove languages from the list, tap the icon of 3 vertical dots > **Remove** and select the languages you want to delete.

# Changing the Ringtone, Notification and Alarm Sound

You can customize the default incoming call ringtone, notification sound, and alarm sound.

- Swipe up on the home screen and tap Settings > Sound > Ringtones.
- 2. Tap Phone ringtone, Default notification sound, or Default alarm sound.
- 3. Scroll through the list and select the ringtone you'd like to use.

**NOTE:** If you have additional audio files saved in the internal storage or the microSDXC card, tap **Add ringtone** at the bottom of the ringtone list to choose one as the ringtone.

### 4. Tap **OK**.

**NOTE:** See <u>Editing Contact Details</u> for how to assign a special ringtone to an individual contact.

# Switching to Vibration or Silent (Do Not Disturb) Mode

You can set the phone to Vibration or Silent (Do Not Disturb) mode by using one of the following methods.

- Press the Volume key when no media application is active to show the volume management window. Drag the slider to the left or keep pressing the Volume down key to switch the phone to Vibration mode. Press the key again in Vibration mode to switch the phone to Silent mode.
- Swipe down from the top of the screen to open the Notification Panel and drag the panel downwards. Tap Sound, Vibrate, or Silent to switch the phone to Vibration or Silent mode or turn on the sound.
- Swipe up on the home screen and tap Settings > Sound > Notification mode and select Vibrate or Mute to switch to Vibration or Silent mode.
- Swipe down from the top of the screen to open the Notification Panel, and drag the panel downward. Tap Do not disturb or Alarms only to turn on or off Silent mode.

### NOTES:

- Alarms are still allowed in Silent mode. You can also allow certain notifications marked as priority.
- To quickly turn off Silent mode, press the Volume key and tap TURN OFF NOW.

# Setting Silent (Do Not Disturb) Mode Preferences

You can set allowed and blocked disturbances, or manage automatic rules that turn on or off Silent mode automatically.

- Swipe up on the home screen and tap Settings > Sound > Do Not Disturb preferences.
- 2. Tap an option to configure.
  - Priority only allows: Set allowed disturbances in Silent mode.
  - Block visual disturbances: Set the condition for blocking notifications on the screen.
  - Automatic rules: Tap an existing rule to set or delete it, or tap Add more to create new rules.

## Applying New Wallpapers

You can set the wallpaper for the home screen or lock screen.

- 1. Press and hold an empty place on the home screen.
- 2. Tap WALLPAPERS.
- 3. Swipe left or right on the wallpaper panel along the bottom of

the screen to select a wallpaper, or tap **My photos** to choose the image you want to use as the wallpaper.

4. Tap  $\checkmark$  the checkmark icon or **SET WALLPAPER** and follow the instructions on the screen.

### NOTES:

- Alternatively, you can swipe up on the home screen and tap Settings > Display > Wallpaper to set the wallpaper.
- For images from My photos, pinch or spread to select the part you want to use.

## Setting the Home Screen Options

- 1. Press and hold an empty place on the home screen.
- 2. Tap HOME SETTINGS.
- You can customize the home screen by setting its options, including the icon shape, the app badge, the home screen transition effect, the icon layout, the theme, Mi-Board, the menu options of apps, and the home screen rotation.

**NOTE:** When Mi-Board is enabled, you can slide right on the leftmost home screen to open the Google Assistant.

# Using Night Light

You can enable Night Light to tint the screen amber for eye care, or set a schedule when Night Light will be turned on.

- 1. Swipe up on the home screen and tap Settings > Display > Night Light.
- 2. Turn on the switch beside Status to enable Night Light.

- or -

If you want to set a schedule when Night Light will be turned on automatically, tap **Schedule** and select an option.

3. Drag the slider below **Intensity** to adjust the eye care effect when Night Light is on.

## Showing or Hiding the Navigation Keys

- Swipe up on the home screen and tap Settings > Features > Navigation keys.
- To hide the navigation keys, switch off Always show navigation bar and tap → the downward arrow on the navigation bar. To display the navigation keys again, swipe up from the bottom of the screen.

# Protecting Your Phone With Screen Locks

You can protect your phone by creating a screen lock. When it is enabled, you need to swipe up on the screen, and then draw a pattern or enter a numeric PIN or password to unlock the phone's screen and keys.

- 1. Swipe up on the home screen and tap Settings > Security & location > Screen lock.
- 2. Tap None, Swipe, Pattern, PIN, or Password.
  - Tap None to disable screen lock protection.
  - Tap Swipe to enable screen lock and allow unlocking with

a "swipe" gesture. You can unlock the screen by swiping up on the screen.

- Tap Pattern to create a pattern that you must draw to unlock the screen.
- Tap PIN or Password to set a numeric PIN or a password that you must enter to unlock the screen.
- For Pattern, PIN, or Password lock, select whether to protect your phone by requiring your pattern, PIN or password before it starts up. Then follow the on-screen prompts to continue.

**NOTE:** When this feature is enabled, your phone cannot receive calls, messages, or notifications until it starts up.

 For Pattern, PIN, or Password lock, select how you would like notifications and their contents to show when the phone is locked, and then tap **DONE**.

### NOTES:

- Screen lock options are listed in the approximate order of the strength of their security, starting with None and Swipe, which provide no security. A pattern provides minimal security, although it can be more convenient than the stronger options.
- Remember the pattern, PIN or password you set. Otherwise, you may have to contact customer service to upgrade the phone software.

## **Using Your Fingerprint**

With the fingerprint sensor on the back of your phone, you can register up to 5 fingerprints and use them to unlock the phone or

quickly open a selected app, or use other touch-control and swipe functions.

**NOTE:** The fingerprint feature is available only when a screen lock (Pattern, PIN, or Password) is enabled. When the screen lock is reset to None or Swipe, all registered fingerprints are erased.

## Registering a Fingerprint

- 1. Swipe up on the home screen and tap Settings > Security & location > Fingerprint > Fingerprint management.
- Enter the screen lock pattern, PIN, or password you set. If you haven't set a screen lock, follow the prompts to set it.
- 3. Tap REGISTER or Add fingerprint.
- 4. Follow the prompts to record a fingerprint.
- 5. Tap **OK**.

**NOTE:** Tap an existing fingerprint record to change its name or delete it.

## **Setting Fingerprint Functions**

- 1. Swipe up on the home screen and tap Settings > Security & location > Fingerprint > Fingerprint management.
- 2. Enter the screen lock pattern, PIN or password you set.
- 3. Tap to enable or disable the fingerprint functions:
  - Wake up and unlock your phone: Press the fingerprint sensor to unlock the phone with a registered fingerprint when the screen is off or locked.
  - Quick launch app: When the screen is off or locked, you

can quickly open a selected app with a registered fingerprint. Each registered fingerprint can be assigned to a different app.

## Setting Touch-Control and Swipe Functions

- 1. Swipe up on the home screen and tap Settings > Security & location > Fingerprint.
- 2. You can set the following options, for which no fingerprint verification is needed.
  - Take photo: Press the fingerprint sensor to take a photo when the Camera app is open.
  - Answer call: Press the fingerprint sensor to answer incoming calls.
  - View notification drawer: Swipe down on the fingerprint sensor to open the Notification Panel.
  - View recent apps: When viewing the home screen, swipe up on the fingerprint sensor for recent apps.
  - View pictures: Swipe left or right on the fingerprint sensor to view pictures in Gallery.

# Protecting Your Phone With Screen Pinning

You can use the Screen pinning feature to keep an app in view, so others cannot switch to other apps or access your personal information.

## **Turning On Screen Pinning**

- Swipe up on the home screen and tap Settings > Security & location > Screen pinning.
- 2. Tap the On/Off switch.
- 3. Tap YES.
- For added security, you can switch on Lock device when unpinning, select a security option, and follow the on-screen instructions if you do not already have a pattern, PIN, or password set up.

## **Pinning a Screen**

- 1. Ensure that screen pinning is turned on.
- 2. Open the app you want to keep in view.
- 3. Tap 
  the Recent apps key.
- If there are many app tabs, swipe up to find the pin icon on the front-most tab.
- 5. Tap 🔍 the pin icon.

## Unpinning the Screen

- 1. To unpin the screen and return to normal use, press and hold  $\ensuremath{\trianglelefteq}$  the Back key.
- If you have enabled the Lock device when unpinning option, swipe up on the lock screen and draw the pattern or enter the PIN/password. You can also unlock the screen with your fingerprint if you have registered one.

# **Knowing the Basics**

## Monitoring the Phone Status

The Status Bar at the top of the home screen provides phone and service status icons on the right side. Below are some of the icons you may see.

### Indicators and Icons

| Indicator                   | What it means       |
|-----------------------------|---------------------|
| 3G<br>3G icon               | 3G data service     |
| LTE<br>LTE icon             | 4G LTE data service |
| ∠<br>Empty triangle<br>icon | No signal           |
| Triangle signal icon        | Signal strength     |
| Airplane icon               | Airplane mode       |
| *<br>Bluetooth icon         | Bluetooth on        |

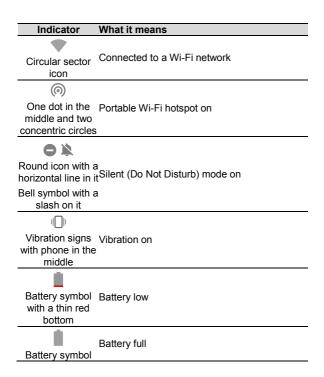

| Indicator                                                                                                    | What it means           |
|----------------------------------------------------------------------------------------------------|-------------------------|
| Battery symbol<br>with bottom filled<br>and a lightning<br>inside / Fully fillec<br>battery symbol<br>and a lightning<br>inside | Battery charging        |
| Clock icon                                                                                                    | Alarm set               |
| Balloon icon with<br>a circle inside                                                                                            | GPS on                  |
| Stereo headset<br>icon with a<br>microphone                                                                                     | Wired headset connected |
| Phone symbol with sound waves                                                                                                   | Speaker on              |
| X<br>Microphone icon<br>with a slash on it                                                                                      | Phone microphone off    |

# **Managing Notifications**

## **Notification Icons**

The Status Bar at the top of the home screen provides notification icons on the left side. Below are some of the icons you may see.

### Indicators and Icons

|                                                       | · · · · · · · · · · · · · · · · · · · |
|-------------------------------------------------------|---------------------------------------|
| Indicator                                             | What it means                         |
| Hessage icon /<br>Icon of a stack of<br>messages      | New text or MMS message(s)            |
| Envelop icon /<br>Icon of a stack of<br>envelopes     | New email message(s)                  |
| Gmail logo / Icon<br>of a stack of<br>Gmail envelopes | New Gmail message(s)                  |

| Indicator                                               | What it means                |
|---------------------------------------------------------|------------------------------|
| Laid down<br>handset icon<br>with a bent arrow<br>above | Missed call                  |
| Picked-up<br>handset icon<br>with sound<br>waves        | Call in progress             |
| Storage card icon                                       | microSDXC card mounted       |
| Circle sector<br>icon with a<br>question mark           | New Wi-Fi network detected   |
| Downward arrow pointing to a platform                   | Downloading / receiving data |

| Indicator                                                                  | What it means            |
|----------------------------------------------------------------------------|--------------------------|
| Lcon of an<br>upward arrow<br>leaving a<br>platform                        | Uploading / sending data |
| USB logo                                                                   | USB tethering on         |
| musical note<br>icon / Round<br>icon with a<br>musical note<br>sign inside | Song playing             |

### **Opening/Closing the Notification Panel**

Notifications report the arrival of new messages, calendar events, and alarms, as well as ongoing events. You can open the Notification Panel to view the details of notifications.

- To open the Notification Panel, swipe your finger down from the top of the screen.

### Using Quick Settings

The Quick Settings make it convenient to view or change the most common settings for your phone.

Open the Notification Panel and you can find a few Quick Settings on the top. To open the Quick Settings Panel and find all setting tiles, drag the Notification Panel downwards, or swipe down from the top of the screen with two fingers.

**NOTE:** You can swipe left or right on the Quick Settings Panel to find all setting tiles.

### To turn on or off settings quickly:

- 1. Swipe down from the top of the screen with two fingers to open the Quick Settings Panel.
- To turn on or off a setting, tap its tile. Press and hold certain tiles to access more setting options. For example, press and hold the Wi-Fi tile to open Wi-Fi settings.

### To customize the Quick Settings Panel:

You can add, remove or rearrange the tiles on the Quick Settings Panel.

- 1. Open the Quick Settings Panel.
- Tap 

   the leaning pencil icon at the bottom and do one of the following.
  - Press and hold a tile and drag it to the position you want.
  - Press and hold a tile and drag it to the section below to hide it.
  - In the Drag to add tiles section, drag a tile up to show it

in the Quick Settings Panel.

**NOTE:** On the Quick Settings Panel, tap 🍄 the six-cog wheel icon at the bottom to get to the Settings menu.

## Managing Shortcuts and Widgets

### Adding Shortcuts and Widgets

1. Swipe up on the home screen to add shortcuts.

Or, to add widgets, press and hold an empty area of the home screen and select **WIDGETS**.

- 2. Slide to browse the available applications or widgets.
- 3. Press and hold a widget or an application icon and drag it to a home screen panel.

**NOTE:** While holding the item, you can drag it to the right edge of the screen to create a new home screen panel and put the item on it.

### **Removing Shortcuts or Widgets**

- 1. Press and hold a shortcut or widget on the home screen.
- 2. Drag it to imes the cross icon to remove it.

### Adjusting Widget Size

- 1. Press and hold a widget on the home screen and then release it.
- 2. An outline appears around the widget. Drag the outline to resize the widget.

NOTE: Not all widgets can be resized.

## **Organizing With Folders**

You can create folders on the home screen and add several shortcuts to a folder.

You can move or remove folders the same way as moving or removing shortcuts.

- 1. On the home screen, press and hold the shortcut you want to add into a folder.
- 2. Drag the shortcut to **b** the folder icon. A new folder will be created and the shortcut is added into the folder.
- 3. To add more shortcuts into the folder, press and hold each shortcut and drag it over the folder before releasing it.
- To remove a shortcut from a folder, tap the folder to open it. Press and hold the shortcut and drag it to the home screen.

NOTE: Tap the folder and then tap the name field to rename the folder.

## **Rearranging the Primary Shortcuts**

The home screen includes a customizable primary shortcuts area at the bottom of all home screens. You can keep up to five items in the primary shortcuts area. Drag shortcuts or folders in or out of the area to rearrange them.

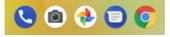

Screenshot of the default primary shortcuts

### Using App Shortcuts

The app shortcuts feature allows you to quickly access common app functions from the home screen and the app list screen.

NOTE: Not all apps support the app shortcuts feature.

- 1. Press and hold an app icon on the home screen or the app list screen.
- 2. From the displayed menu, tap the function you want to use in the app.

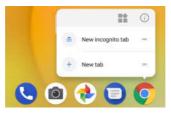

Screenshot of the app shortcuts menu

### NOTES:

- You can also press and hold a function from the displayed menu, and drag it to a home screen panel to create a shortcut of the function.
- To disable the app shortcuts feature, press and hold an empty area of the home screen, tap HOME SETTINGS and

then switch off Long press app for menu options.

### **Notification Dots**

Some apps will display a dot when they have notifications. The notification dots appear on the app icons on both the home screen and the app list screen.

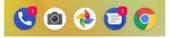

Screenshot of the app notification dots

Press and hold an app icon with a dot to preview its notifications. You can swipe a notification left or right to dismiss it.

### To turn on/off notification dots for all apps:

- Swipe up on the home screen and tap Settings > Apps & notifications > Notifications.
- 2. Tap the Allow notification dots switch to turn it on or off.

To turn on/off notification dots for specific apps:

- Swipe up on the home screen and tap Settings > Apps & notifications > Notifications.
- 2. Switch on Allow notification dots.
- 3. Tap App notifications.
- 4. Tap the app you want to customize and tap the Allow notification dot switch.

## Entering Text

### Enabling or Disabling Input Methods

- Swipe up on the home screen and tap Settings > System > Languages & input > Virtual keyboard > Manage keyboards.
- 2. Tap an input method in the list to enable/disable it as an option for entering text.

NOTE: Some default input methods may not be disabled.

### **Changing Input Methods**

- When you use the on-screen keyboard to enter text, tap the
   Explored to enter text, tap the
   Explored to enter text, tap the
   Explored to enter text, tap the
   Explored to enter text, tap the
   Explored to enter text, tap the
   Explored to enter text, tap the
   Explored to enter text, tap the
   Explored to enter text, tap the
   Explored to enter text, tap the
   Explored to enter text, tap the
   Explored to enter text, tap the
   Explored to enter text, tap the
   Explored to enter text, tap the
   Explored to enter text, tap the
   Explored to enter text, tap the
   Explored to enter text, tap the
   Explored to enter text, tap the
   Explored to enter text, tap the
   Explored to enter text, tap the
   Explored to enter text, tap the
   Explored to enter text, tap the
   Explored to enter text, tap the
   Explored to enter text, tap the
   Explored to enter text, tap the
   Explored to enter text, tap the
   Explored to enter text, tap the
   Explored to enter text, tap the
   Explored to enter text, tap the
   Explored to enter text, tap the
   Explored to enter text, tap the
   Explored to enter text, tap the
   Explored to enter text, tap the
   Explored to enter text, tap the
   Explored to enter text, tap the
   Explored to enter text, tap the
   Explored to enter text, tap the
   Explored to enter text, tap the
   Explored to enter text, tap the
   Explored to enter text, tap the
   Explored to enter text, tap the
   Explored to enter text, tap the
   Explored to enter text, tap the
   Explored to enter text, tap the
   Explored to enter text, tap the
   Explored to enter text, tap the
   Explored to enter text, tap the
   Explored to enter text, tap the
   Explored to enter text, tap the
   Explored to enter text, tap the
   Explor
- 2. Select the input method you need.

### Gboard

The Gboard provides a layout similar to a desktop computer keyboard. When screen auto-rotation is enabled, turn the phone sideways and the keyboard will change from portrait to landscape. The landscape keyboard is not supported in all applications.

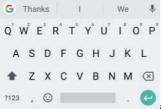

a screenshot of the Gboard

- Tap the alphabetic keys to enter letters. Press and hold some specific keys to enter associated accented letters or numbers.
   For example, to enter É, press and hold E<sup>®</sup> capital E and the available accented letters and number 3 appear. Then slide to choose É.
- As you enter a word, candidates appear above the keyboard. Tap to select the correct one.
- Tap 1 the upward arrow key to use uppercase. Double-tap 1 the upward arrow key to lock uppercase. This key also changes color to indicate the current case you are using.
- Tap the backspace button to delete the text before the cursor.
- Tap ?123the symbol/number key to select numbers and symbols. You can then tap =\< the mathematical symbol key to find more.
- Tap Othe emoji key to enter emoji, GIF, or emoticon.
- Tap Uthe microphone icon to use Google voice typing.

- Tap Gethe Google icon to access more Gboard functions.
- Press and hold the comma key to change the input language or set up the Gboard.
- Press and hold v the comma key and then slide to 
   the one-hand typing icon to change to a smaller keyboard for easier one-handed typing.

NOTE: The keyboard layout may change in different apps.

### **Glide Typing**

The Gboard supports the Glide typing feature. You can use this feature to input a word by sliding through the letters.

#### To enable and use Glide typing:

- On the Gboard, press and hold , the comma key > Gboard keyboard settings.
- Tap Glide typing > Enable glide typing if this feature is turned off.
- Move your finger from letter to letter on the keyboard to trace a word without lifting the finger until you reach the end of the word.

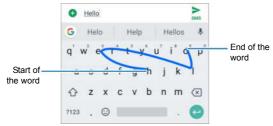

a screenshot of Glide-typing the word hello, starting from h, to e, l, and end at o.

### NOTES:

- Tap when you want to. If you want to enter a single letter, go ahead and tap.
- Lift your finger at the end of the word. A space is added automatically when you begin to input the next word.

### **Google Voice Typing**

Google voice typing uses the Google voice recognition service to convert speech to text.

1. Tap Uthe microphone icon to access the voice typing feature when you are using Gboard.

If you have installed and enabled other input methods in addition to the pre-installed ones, you can also tap the keyboard icon at the bottom right and select **Google voice typing**.

- 2. When you see the microphone image, speak what you want to type.
- 3. You can continue entering text or tap an underlined transcription to change or delete it.

**NOTE:** Say "comma," "period," "question mark," "exclamation mark," or "exclamation point" to enter punctuation.

### **Opening and Switching Apps**

### **Opening an App**

- 1. Swipe up on the home screen to view apps.
- 2. Slide up or down on the screen and tap an app to open it. **NOTE:** Drag the slider on the right side of the screen to the initial letter of the app you need, or tap the search box at the top to search for apps.

### Switching Between Recently Opened Apps

- Tap 
   the Recent apps key. The apps you've used recently are displayed in a series of tabs. Slide up and down to see all the tabs.
- 2. Tap a tab to open that app.

### NOTES:

 You can swipe a tab sideways or tap × the cross icon on the tab to remove it from the screen, (which will free up running memory on the phone). Tap <sup>↑</sup> the lock icon on the tab to lock it. • Double-tap the Recent apps key to quickly switch between the two most recent apps.

## Using Two Apps in Split-Screen Mode

You can work with two apps at the same time in Split-screen mode.

NOTE: Some apps may not support Split-screen mode.

1. Open the first app you want to use and then press and hold

L the Recent apps key. The screen is divided into two parts.

-or-

Tap L the Recent apps key to view your recently used apps. Press and hold the tab of the first app you want to use and drag it to the **Drag here to use split screen** area.

- 2. You can do one of the following.
  - If the app you need is in the recent apps list, tap it to set it as the second app.
  - Tap O the Home key and swipe up on the home screen to find the app you need and open it as the second app.

To turn off Split-screen mode, press and hold  $\Box$  the Recent apps key, or drag the borderline handle  $\Box$  between the two apps to the top or bottom of the screen.

# Connecting to Networks and Devices

### **Connecting to Mobile Networks**

### **Controlling Mobile Data Use**

#### To enable or disable data access:

- Swipe up on the home screen and tap Settings > Network & Internet > Mobile network.
- 2. Slide the **Data Enabled** switch to enable or disable mobile data use.

#### To get data services when roaming:

- Swipe up on the home screen and tap Settings > Network & Internet > Mobile network > Roaming.
- Tap the Data roaming or International data roaming box to enable or disable domestic data roaming or international data roaming.
- NOTE: Data roaming may incur significant roaming charges.

### Selecting Preferred Network Type

- Swipe up on the home screen and tap Settings > Network & Internet > Mobile network > Preferred network type.
- 2. Tap the type of network you prefer to connect to.

### **Checking Access Point Names**

You can use the default Access Point Names (APNs) to connect to the Internet. Swipe up on the home screen and tap Settings > Network & Internet > Mobile network > Access Point Names to check the default APN.

**NOTE:** To restore the APNs to default settings, tap the icon of 3 vertical dots > **Reset to default**.

## **Connecting to Wi-Fi**

Wi-Fi is a wireless networking technology that can provide Internet access at distances of up to 300 feet (100 meters), depending on the Wi-Fi router and your surroundings.

## Turning Wi-Fi On and Connecting to a Wi-Fi Network

- Swipe up on the home screen and tap Settings > Network & Internet > Wi-Fi.
- Slide the Wi-Fi switch to the On position to turn on Wi-Fi. Your phone will search for available networks.
- 3. Tap a network name to connect to it.
- 4. If the network is secured, enter the password and tap **CONNECT**.

**NOTE:** Your phone automatically connects to previously used Wi-Fi networks when they are in range.

### Getting Notified of Open Networks

- Swipe up on the home screen and tap Settings > Network & Internet > Wi-Fi.
- 2. Tap Wi-Fi preferences.
- Slide the Open network notification switch to the On position.

When Wi-Fi is on, you receive notifications in the Status Bar when your phone detects a high-quality open Wi-Fi network. Switch off this option to turn off notifications.

### Adding a Wi-Fi Network

You can add a Wi-Fi network if the network does not broadcast its name (SSID) or if you are out of range.

To connect to a secured network, you first need to get the security details from the network's administrator.

- Swipe up on the home screen and tap Settings > Network & Internet > Wi-Fi.
- Slide the Wi-Fi switch to the On position.
- 3. At the bottom of the available Wi-Fi networks, tap Add network.
- Enter the network SSID (name). If necessary, enter security or other network configuration details.
- 5. Tap SAVE.

### Forgetting a Wi-Fi Network

You can make your phone forget the details of a Wi-Fi network

that you added – for example, if you don't want the phone to connect to it automatically or if it is a network that you no longer use.

- Swipe up on the home screen and tap Settings > Network & Internet > Wi-Fi.
- 2. Tap Saved networks at the bottom.
- 3. Tap the Wi-Fi network name and then tap FORGET.

### Connecting to a WPS Network

Wi-Fi Protected Setup (WPS) is a feature that makes it easy to add your phone to the access points that support WPS.

You can use one of the following methods to connect your phone to a wireless network using WPS.

### Method One: WPS Button (Recommended)

- Swipe up on the home screen and tap Settings > Network & Internet > Wi-Fi.
- Slide the Wi-Fi switch to the On position.
- 3. Tap Wi-Fi preferences > Advanced > WPS Push Button.
- Press the WPS button on the access point and the access point will recognize your phone and add it to the network.

### Method Two: PIN

- Swipe up on the home screen and tap Settings > Network & Internet > Wi-Fi.
- 2. Slide the Wi-Fi switch to the On epsition.

- 3. Tap Wi-Fi preferences > Advanced > WPS Pin Entry.
- 4. The WPS PIN displays on the screen. Enter the PIN into the access point's setup page.

After entering the PIN, your phone automatically finds the access point and configures the connection.

**NOTE:** For detailed information about the WPS feature of the access point, please refer to its user documents.

## Using Wi-Fi Direct

Wi-Fi Direct allows Wi-Fi devices to share files and data directly by connecting to each other without the need for wireless access points (hotspots).

### To connect to another device via Wi-Fi Direct:

- Swipe up on the home screen and tap Settings > Network & Internet > Wi-Fi.
- 2. Slide the Wi-Fi switch to the On sposition.
- Tap Wi-Fi preferences > Advanced > Wi-Fi Direct. Your phone will search for other devices enabled with Wi-Fi Direct connections.
- 4. Tap a device with which to connect below Peer devices.
- 5. Accept the connection on the other device.

## Connecting to Bluetooth Devices

*Bluetooth* is a short-range wireless communication technology. Phones or other devices with *Bluetooth* capabilities can exchange information wirelessly within a distance of about 30 feet (10 meters). The *Bluetooth* devices must be paired before the communication is performed.

### Turning Bluetooth On/Off

- 1. Swipe up on the home screen and tap Settings > Connected devices > Bluetooth.
- Slide the Bluetooth switch to the On or Off position.

When Bluetooth is on, the  $\$  Bluetooth icon appears in the Status Bar.

### Pairing With Another Bluetooth Device

- Swipe up on the home screen and tap Settings > Connected devices > Bluetooth.
- Slide the Bluetooth switch to the On position if Bluetooth is off.
- Tap Pair new device. Your phone automatically scans for and displays the IDs of all available *Bluetooth* devices in range.
- 4. Tap the device you want to pair with.
- If necessary, confirm that the *Bluetooth* passkeys are the same between the two devices and tap **PAIR**. Alternatively, enter a *Bluetooth* passkey and tap **PAIR**.

Pairing is successfully completed when the other device accepts the connection or the same passkey is entered.

**NOTE:** The *Bluetooth* passkey may be fixed for certain devices, such as headsets and hands-free car kits. You can try entering 0000 or 1234 (the most common passkeys), or refer to the documents for that device.

### Forgetting a Bluetooth Device

You can make your phone forget its pairing connection with another *Bluetooth* device. To connect to the device again, you must search for it and may need to enter or confirm a passkey again.

- Swipe up on the home screen and tap Settings > Connected devices > Bluetooth and ensure that Bluetooth is turned on.
- 2. In the list of paired devices, tap the green six-cog wheel icon beside the *Bluetooth* device you want to forget.
- 3. Tap FORGET.

## **Connecting to Your Computer via USB**

You can connect your phone to a computer with a USB cable and transfer music, pictures, and other files in both directions. Your phone stores these files in internal storage or on a removable microSDXC card.

If you are using USB tethering, you must turn that off before you can use USB to transfer files between your phone and computer.

## Connecting Your Phone to a Computer via USB

1. Connect your phone to the computer with a USB cable.

- 2. Choose one of the following options:
  - Charge this device: Charge your phone via USB.
  - Transfer files (MTP): Transfer files on Windows<sup>®</sup> PC or Mac<sup>®</sup>.

**NOTE:** For Windows XP, install the drivers and Windows Media<sup>®</sup> Player 11 (or later version) when you use Media device (MTP) for the first time.

- Transfer photos (PTP): Transfer photos or files if MTP is not supported by your computer.
- Install driver: Install the driver needed for some USB connection modes (such as MTP). You only need to install the driver on the same PC once.

**NOTE:** You can also install the driver on the PC by running the executable file in the CD-ROM drive.

## Disconnecting Your Phone From the Computer

To disconnect the phone from the computer, simply unplug the USB cable when you're finished.

# Using the microSDXC Card as Portable or Device Storage

You can use your microSDXC card as portable storage when there's already content such as your media and other files so that you don't lose them.

If your microSDXC card is new or doesn't have content you want to keep, you can also set it up as an extension of the device storage, and this requires formatting that prevents the microSDXC card from working with other devices.

**CAUTION:** As part of the device storage, the microSDXC card may have data on it that is necessary for some apps to function normally. Therefore, do not remove or replace the card randomly.

## Setting Up the microSDXC Card as Portable Storage

When you install a microSDXC card that has not been used in your phone before, the phone will mount the card as portable storage by default.

### To remove the microSDXC card from your phone:

If you need to remove the microSDXC card as portable storage while the phone is on, you must unmount it first.

- 1. Swipe up on the home screen and tap Settings > Storage.
- Tap A the unmount icon next to the card name in the Portable storage section.
- 3. When the screen shows that the card is safely ejected, you can remove it from the phone.

### To erase and format the microSDXC card:

- 1. Swipe up on the home screen and tap Settings > Storage.
- 2. Tap the card name in the Portable storage section.
- 3. Tap the icon of 3 vertical dots > Storage settings and then

tap Format.

4. Tap ERASE & FORMAT.

**CAUTION:** The formatting procedure erases all the data on the microSDXC card, after which the files CANNOT be retrieved.

## Setting Up the microSDXC Card as Device Storage

If your microSDXC card is new or doesn't have content you want to keep, you can format the card and use it as part of the device storage. If you move the microSDXC card to another device, you must format the card before using it.

- 1. Swipe up on the home screen and tap Settings > Storage.
- 2. Tap the card name in the Portable storage section.
- 3. Tap the icon of 3 vertical dots > Storage settings and then tap Format as internal.
- 4. Tap ERASE & FORMAT.

**CAUTION:** The formatting procedure erases all the data on the microSDXC card, after which the files CANNOT be retrieved.

 The phone will prompt you to move your photos, files and other data from the phone to the microSDXC card. Select Move now or Move later and tap NEXT. Follow the on-screen instructions to continue.

### To move data between the phone and the microSDXC card:

With the microSDXC card as part of the device storage, you can move your photos, files and other data between the phone and

the card any time.

- 1. Swipe up on the home screen and tap Settings > Storage.
- 2. Tap Internal shared storage or the microSDXC card name.

### 3. Tap the icon of 3 vertical dots > Migrate data > MOVE.

**NOTE:** Whenever you move data between the phone and the microSDXC card, the destination is used to save new apps and personal data (such as photos and videos) and only the destination is accessible from a computer.

### To remove the microSDXC card from your phone:

If you need to remove the microSDXC card as device storage while the phone is on, you must unmount it first.

- 1. Swipe up on the home screen and tap Settings > Storage.
- 2. Tap the card name below Device storage.
- 3. Tap Remove SD card.

**NOTE:** Before ejecting the card, ensure that you have moved data and apps to the phone.

- 4. Tap the icon of 3 vertical dots > Eject.
- 5. When the screen shows that the card is safely ejected, you can remove it from the phone.

### To reformat the microSDXC card as portable storage:

If you no longer want to use your microSDXC card as device storage, you can reformat the card as portable storage.

**NOTE:** Before formatting, ensure that you have moved data and apps to the phone.

- 1. Swipe up on the home screen and tap Settings > Storage.
- 2. Tap the card name below Device storage.
- Tap the icon of 3 vertical dots > Format as portable > FORMAT.

**CAUTION:** The formatting procedure erases all the data on the microSDXC card, after which the files CANNOT be retrieved.

## Sharing Your Mobile Data Connection

You can share your phone's data capabilities through tethering or by activating the Wi-Fi hotspot feature to create a mobile hotspot.

### Sharing Mobile Data Through Tethering

You can use tethering to share your phone's Internet connection with a computer that connects to your phone via USB cable or by *Bluetooth*.

- Swipe up on the home screen and tap Settings > Network & Internet > Tethering.
- 2. Switch on USB tethering or Bluetooth tethering.
  - For USB tethering, connect your phone to the computer with the supplied USB cable before tapping USB tethering.
  - For Bluetooth tethering, pair your phone with the computer via *Bluetooth* and set the computer to obtain its network connection via *Bluetooth*.

**NOTE:** To stop sharing your data connection, switch off **USB** tethering or **Bluetooth tethering**.

### Sharing Mobile Data Through a Wi-Fi Hotspot

You can share your phone's data connection with other devices by turning your phone into a portable Wi-Fi hotspot. The feature requires a data connection on a mobile network and may result in data charges.

**NOTE:** When the portable Wi-Fi hotspot feature is enabled, you cannot use the phone's Wi-Fi capability to access the Internet. You still remain connected to the Internet via the mobile data network.

- Swipe up on the home screen and tap Settings > Network & Internet > Hotspot.
- Slide the switch to the On position. (If Wi-Fi was on, tap OK to turn it off.)

After a moment, the phone starts broadcasting its Wi-Fi network name (SSID).

3. On another device, locate your phone via Wi-Fi and connect with it to start using the phone's mobile data.

**NOTE:** To stop sharing mobile data connection, slide the switch to the **Off** position.

### Setting Up the Wi-Fi Hotspot

You can change your phone's Wi-Fi network name (SSID), secure your portable Wi-Fi hotspot, and set other options.

- Swipe up on the home screen and tap Settings > Network & Internet > Hotspot.
- 2. Tap an option to configure its settings.

- Configure:
  - Network name: Enter or edit a network name (SSID) that other devices see when scanning for Wi-Fi networks.
  - Security: Choose a security option: Open (not recommended) or WPA2 PSK (other users can access your mobile hotspot only if they enter the correct password). When you select WPA2 PSK, tap the Password field to edit the security password.
  - Show password: If you have chosen WPA2 PSK security, check or uncheck to show or hide the password.
  - Broadcast network name (SSID): Check to broadcast or uncheck to hide your network name (SSID). If the broadcast is disabled, other users need to know your network SSID to find the Wi-Fi hotspot.
  - Select AP Band: Set your Wi-Fi hotspot to 2.4 GHz.
- Manage users: Block or unblock users, set the maximum number of devices that can connect to the hotspot simultaneously, and view the list of connected users.
- More Settings: Set hotspot sleep notification and policy.
- LAN settings: Set the IP address, subnet mask, DHCP, starting IP, and lease time.

## Phone Calls

You can place calls from the Phone app, the Contacts app, or other apps or widgets that display contact information. Wherever you see a phone number, you can usually tap it to dial.

### Placing and Ending Calls

### Placing a Call by Dialing

- From the home screen, tap S the blue phone icon > 
   the keypad icon.
- 2. Enter the phone number or the contact name with the on-screen keypad. Tap 🕙 the backspace button to delete incorrect digits.

**NOTE:** As you enter the number or the contact name, your phone searches for contacts that match. If you see the number and contact you want to dial, tap it to place the call immediately.

3. Tap 🕓 the green send button below the keypad to dial.

You can also tap the search box at the top of the Phone app screen and enter the phone number or contact name you want to call. Tap the matching contact or **Call [number]** to place the call. **NOTES:** 

• To make an international call, press and hold the **0** key to enter the plus (+) symbol. Next, enter the country code, followed by the city/area code and then the phone number.

### Ending a Call

During a call, tap 📀 the red end button on the screen.

## Answering or Rejecting Calls

When you receive a phone call, the Incoming Call screen opens, displaying the Caller ID or the information about the caller that you've entered in the Contacts app. You can answer or reject the call, or reject it with a text message.

### Answering a Call

When you receive a phone call, swipe up on the screen to answer the call.

- or -

If the screen is unlocked, tap ANSWER.

NOTE: To silence the ringer before answering the call, press the Volume up/down key.

### **Rejecting a Call**

When you receive a phone call, you can:

Swipe down on the screen to reject the call.

- or -

Swipe from the message icon at the bottom left to reject the call and select a preset text message or edit one to send to the caller.

- or -

If the screen is unlocked, tap **DECLINE** to reject the call, or tap **MESSAGE** to reject the call and select a preset text message or edit one to send to the caller.

NOTE: To edit the preset text response from within the Phone app, tap the icon of 3 vertical dots (in the top search field) > Settings > Quick responses.

## Working With the Call History

The call history is a list of all the calls you've placed, received, or missed. It provides a convenient way to redial a number, return a call, or add a number to your Contacts.

To open the call history, tap  $\bigcirc$  the Home key >  $\bigcirc$  the blue phone icon >  $\vdots$  the icon of 3 vertical dots (in the top search field) > Call history.

### Placing a Call From the Call History

- 1. Open the call history.
- Tap a number for more information about the call, or tap the grey phone icon beside it to call back.

NOTE: You can tap MISSED, INCOMING or OUTGOING to filter the records by call type.

### Adding a Call History Number as a Contact

- 1. Open the call history.
- 2. Tap the circle in front of a number.
- Tap + the add to contact icon on the contact information tab.
- 4. To add the number to an existing contact, tap a contact in the list. To add a new contact, tap **Create new contact**.

### Taking Other Actions on a Call History Entry

- 1. Open the call history.
- 2. Tap a listing and then tap **Call details** to view more call information. While viewing the call details, you can:
  - Tap The trash bin icon to delete the entry.
  - Tap <sup>L</sup> the grey phone icon to call the number.
  - Tap Copy number to copy the number to the clipboard.
  - Tap Edit number before call to edit the number in the dialer before calling it.
  - Tap the circle in front of an entry to open the contact information tab from the bottom of the screen. You can send a message, call back, edit the contact, add the contact to favorites, or add the number to contacts.

You can also block a number. Just tap a listing in the call history and tap **Block number > BLOCK**.

**NOTE:** You can tap the icon of 3 vertical dots > Clear call history in the Call history screen to delete all history records.

## Using Voicemail

If you have set the phone to divert calls to voicemail, callers can leave voicemail messages when they cannot reach you. Here's how to set up and use your phone's voicemail and visual voicemail feature.

### **Setting Up Voicemail**

You should set up your voicemail and personal greeting as soon as your phone is activated. Always use a password to protect against unauthorized access.

- From the home screen, tap S the blue phone icon > 
   the keypad icon.
- 2. Press and hold the 1 key in the dialer.
- Follow the voice prompts to create your password, record your name announcement, and record your greeting.

### **Checking Voicemail**

When you receive a new voicemail, the phone displays OOthe Cassette tape icon in the Status Bar.

- From the home screen, tap Step the blue phone icon > 
   the keypad icon.
- 2. Press and hold the 1 key in the dialer. If prompted, enter your voicemail password.
- 3. Follow the voice prompts to listen to and manage your voicemail messages.

### Setting Up Visual Voicemail

Setting up Visual Voicemail follows many of the same procedures as setting up traditional voicemail. You should set up your voicemail and personal greeting as soon as your phone is activated.

- 1. Swipe up on the home screen and tap **Voicemail**. You'll see a Welcome to Visual Voicemail screen.
- Scroll through the introduction screens to view a brief explanation of Visual Voicemail services. At the end of the welcome screens, you'll come to a Personalize your voicemail prompt.
- Tap PERSONALIZE and follow the system prompts to create a password, record your name announcement, and record your greeting.

### **Reviewing Visual Voicemail**

Visual Voicemail lets you easily access and select which messages you want to review.

- Swipe up on the home screen and tap Voicemail. You will see the voicemail inbox.
- 2. Tap a message to review it.

NOTE: For an explanation of all your Visual Voicemail options,

tap i the icon of 3 vertical dots > Help > Messaging > Receiving Messages > Message Playback.

### **Configuring Visual Voicemail Settings**

The Visual Voicemail settings menu lets you access settings for

notifications, pictures, greetings, and more.

- 1. Swipe up on the home screen and tap Voicemail.
- 2. Tap the icon of 3 vertical dots > Settings.
- 3. Select an option to change its settings.

## **Using Options During a Call**

During a call, you will see a number of on-screen options. Tap an option to select it.

- Tap <sup>iiii</sup> the keypad icon to switch to the keypad when you need to enter a code (for example, the PIN for your voicemail or bank account) during the call.
- Tap the speaker icon to turn the speakerphone on or off.
- Tap the slashed microphone icon to mute or unmute the microphone.
- Tap <sup>t</sup> the phone icon with a plus sign to make another call separately from the first call, which is put on hold.
- Tap 
   Tap between the contact icon to go to contacts.
- Tap the merged arrow icon to merge the separate calls into a single conference call.
- Tap II the icon a zigzag two-way arrow to put the caller you are speaking to on hold, and switch to the other call that has been put on hold.
- Tap <sup>O</sup> the red end button to end the current call.

**WARNING!** Because of higher volume levels, do not place the phone near your ear during speakerphone use.

## Managing Multi-party Calls

When the call waiting and three-way call features are available, you can switch between two calls or set up a conference call.

**NOTE:** Options and interface will vary. The call waiting and three-way call features need network support and may result in additional charges. Please contact your service provider for more information.

### Switching Between Current Calls

When you're on a call and another call comes in, your phone screen informs you and displays the caller ID.

### To respond to an incoming call while you're on a call:

- Swipe up on the screen to answer the call. This puts the first caller on hold and answers the second call.
- Swipe down on the screen to reject the second call.
- Swipe from the message icon at the bottom left to reject the second call and select a preset text message or edit one to send to the caller.

### To switch between two calls:

Tap  $\mathfrak{O}$  the icon a zigzag two-way arrow.

### Setting Up a Conference Call

With this feature, you can talk to two people at the same time.

- 1. Place the first call.
- Once you have established the connection, tap the phone icon with a plus sign and dial the second number. This puts the first caller on hold.
- When you're connected to the second party, tap X the merged arrow icon.

If one of the people you called hangs up during the call, you and the remaining caller stay connected. If you initiated the call and are the first to hang up, all callers are disconnected.

To end the conference call, tap 📀 the red end button.

### **Adjusting Your Call Settings**

You can configure a number of settings for the Phone app.

**NOTE:** Available options depend on the network. Some features need network support and may result in additional charges. Please contact your service provider for more information.

### **Setting Contact Display Options**

You can set the order of the contacts displayed in the contacts tab of the Phone app.

 Tap O the Home key > S the blue phone icon > i the icon of 3 vertical dots (in the top search field) > Settings > Display options. Tap Sort by or Name format to set the order of the contacts and the format of the contact names.

### Setting Sound and Vibration

Set the sound and vibration for incoming calls as well as dialpad sounds.

- Tap O the Home key > S the blue phone icon > i the icon of 3 vertical dots (in the top search field) > Settings > Sounds and vibration.
- 2. Tap the option you want to configure.
  - Tap **Phone ringtone** to select the ringtone for incoming call notification.
  - Switch on Also vibrate for calls to enable vibration for incoming call notification.
  - Switch on Dialpad tones to play sounds when you tap the dialpad keys.

### Setting Option for Ending Calls

When enabled, the option allows you to end a call by pressing the **Power/Lock** key.

- Tap O the Home key > S the blue phone icon > i the icon of 3 vertical dots (in the top search field) > Settings > Answer and end calls.
- 2. Switch on or off Power button ends call.

### Setting Speed Dials

You can press and hold the 1 - 9 keys from the dialpad to call the corresponding speed dial number.

The 1 key is reserved to speed dial your voicemail.

#### To assign a speed dial key:

- Tap O the Home key > S the blue phone icon > it the icon of 3 vertical dots (in the top search field) > Settings > Speed dial.
- 2. Tap a speed dial entry.
- 3. Select a number from the contact list.

#### Editing Quick Response to Rejected Callers

- Tap O the Home key > S the blue phone icon > i the icon of 3 vertical dots (in the top search field) > Settings > Quick responses.
- 2. Tap a text message to edit it.
- 3. Tap **OK** to save the message.

#### **Setting Voicemail**

- Tap O the Home key > S the blue phone icon > the icon of 3 vertical dots (in the top search field) > Settings > Call settings.
- 2. Tap Voicemail to configure voicemail settings.
  - Tap Service to select the voicemail service provider. Your

carrier is the default.

- Tap Setup to view the voicemail number.
- Tap Ringtone to select the notification sound for new voicemails.
- Check Vibrate to enable vibration for notifications.

#### **Using Fixed Dialing Numbers**

Fixed Dialing Numbers (FDN) allows you to restrict outgoing calls to a limited set of phone numbers.

- Tap O the Home key > S the blue phone icon > the icon of 3 vertical dots (in the top search field) > Settings > Call settings.
- 2. Tap **Fixed Dialing Numbers** and the following options are available.
  - Enable FDN: Input the PIN2 code to enable the FDN feature.
  - Change PIN2: Change the PIN2 code for FDN access.
  - FDN list: Manage the FDN list.

**NOTE:** The PIN2 code is provided by your carrier. Entering an incorrect PIN2 code more times than allowed can get your nano-SIM card locked. Contact your service provider for assistance.

#### Setting DTMF Tones

You can set the length of dual-tone multi-frequency (DTMF) signal tones.

- Tap O the Home key > S the blue phone icon > i the icon of 3 vertical dots (in the top search field) > Settings > Call settings > DTMF tones.
- 2. Tap Normal or Long.

#### Forwarding Incoming Calls

Call forwarding feature allows you to forward your incoming calls to another phone number.

- Tap O the Home key > S the blue phone icon > i the icon of 3 vertical dots (in the top search field) > Settings > Call settings.
- 2. Tap Call forwarding.
- 3. Tap an available option to enable it.

#### **Setting Voice Privacy**

This option allows you to enable Enhanced privacy mode.

- Tap O the Home key > S the blue phone icon > the icon of 3 vertical dots (in the top search field) > Settings > Call settings > Additional settings.
- 2. Switch on Voice privacy to enable this feature.

#### **Using Dial Assist**

This option allows the phone to automatically add the prefix or country code for calls to the U.S. when you are on a roaming network.

- Tap O the Home key > S the blue phone icon > i the icon of 3 vertical dots (in the top search field) > Settings > Call settings.
- 2. Switch on or off **Dial assist**.

#### Setting Plus Code Dialing

Plus Code Dialing allows the phone to automatically dial the international access code for your location when you press and hold the **0** key in the dialpad.

#### To activate Plus Code Dialing:

- Tap O the Home key > S the blue phone icon > i the icon of 3 vertical dots (in the top search field) > Settings > Call settings > Additional settings > Plus code dialing setting.
- 2. Switch on Setup Plus Code Replacement to enable this feature.

#### To change the international dialing code:

- Tap O the Home key > S the blue phone icon > i the icon of 3 vertical dots (in the top search field) > Settings > Call settings > Additional settings > Plus code dialing setting.
- 2. Tap Replace Code of Plus Code.
- 3. Enter a new code and tap OK.

## Setting Call Blocking

You can add numbers to a blacklist to filter out calls and messages from these numbers.

- Tap O the Home key > S the blue phone icon > i the icon of 3 vertical dots (in the top search field) > Settings > Call blocking.
- 2. Tap ADD A NUMBER.
- Enter the phone number or tap the contact icon > the 3-line options icon > Contacts and select one from the contact list.
- 4. Tap BLOCK.

NOTE: To unblock a number, tap  $\times$  the cross icon on its right and tap  ${\rm UNBLOCK}.$ 

#### Setting TTY Mode

Your phone is a TTY compatible device. A TTY device can allow people who have hearing or speech disabilities to communicate by telephone. Simply connect the TTY device to the phone's headset jack.

Select a TTY mode for your phone to work with a TTY device, or turn TTY off.

- Tap O the Home key > S the blue phone icon > i the icon of 3 vertical dots (in the top search field) > Settings > Accessibility > TTY mode.
- 2. Select one of the following options. Consult your teletypewriter manufacturer's manual if necessary.

- TTY Off: Users who can hear and talk can disable TTY support.
- TTY Full: Users who cannot talk or hear may use this mode to send and receive text messages through TTY device.
- **TTY HCO:** Users who can hear, but cannot talk, may use this mode to listen to the other party, and respond via text messages.
- **TTY VCO:** Users who can talk, but cannot hear, may use this mode to talk through the phone and receive responses via text messages.

#### Setting Hearing Aids

Your phone supports Hearing Aid Compatibility (HAC) function. When you turn on the hearing aid compatibility and use a hearing aid with a telecoil to answer the phone, it will help you hear more clearly during the phone call.

- Tap O the Home key > S the blue phone icon > the icon of 3 vertical dots (in the top search field) > Settings > Accessibility.
- 2. Switch on Hearing aids to turn on hearing aid compatibility.

**CAUTION:** Do not turn on the Hearing aids option unless you use a hearing aid with a telecoil. Using this setting without a hearing aid or with a hearing aid without a telecoil may be harmful to your hearing.

# Contacts

You can add contacts on your phone and synchronize them with the contacts in your Google account or other accounts that support contact syncing.

To see your contacts, swipe up on the home screen and tap **Contacts**.

## **Checking Contact Details**

- 1. Swipe up on the home screen and tap Contacts.
- 2. Scroll through the list to view all your contacts.
- 3. Tap a contact to view its details.

## Adding a New Contact

- 1. Swipe up on the home screen and tap Contacts.
- Tap the round add contact icon to add a new contact.
- 3. Enter the contact name, phone numbers, email addresses, and other information. Tap **More fields** if necessary.
- 4. Tap SAVE to save the contact.

# Importing, Exporting, and Sharing Contacts

You can import/export contacts from/to your nano-SIM card, the phone storage or an installed microSDXC card. This is especially

useful when you need to transfer contacts between different devices. You can also quickly share contacts using Messages, Email, Gmail, *Bluetooth* and Google Drive.

#### Importing Contacts From the nano-SIM Card

- 1. Swipe up on the home screen and tap Contacts.
- Tap the 3-line options icon > Settings > Import > Import SIM card.
- Check the contacts you need and then tap the import icon.

#### Exporting Contacts to the nano-SIM Card

- 1. Swipe up on the home screen and tap Contacts.
- Tap the 3-line options icon > Settings > Export > Export to SIM card.
- Check the contacts you need and then tap the export icon.

#### Importing Contacts From the Phone Storage or microSDXC Card

- 1. Swipe up on the home screen and tap Contacts.
- Tap the 3-line options icon > Settings > Import > .vcf file.
- Tap the 3-line options icon and find the vCard file(s) on the phone storage or microSDXC card and tap one to import contacts.

NOTE: Tap the icon of 3 vertical dots > Show internal storage if needed to find your vCard file(s).

# Exporting Contacts to the Phone Storage or microSDXC Card

- 1. Swipe up on the home screen and tap Contacts.
- Tap = the 3-line options icon > Settings > Export > Export to .vcf file.
- Tap = the icon of 3 vertical dots and select the directory in which the vCard file will be saved. Tap <sup>\*</sup> the icon of 3 vertical dots > Show internal storage if needed.
- 4. Edit the file name if needed and tap SAVE to create the file.

#### **Sharing Contacts**

- 1. Swipe up on the home screen and tap Contacts.
- In the contact list, press and hold the contact you want to share.
- Check more contacts if needed and then tap <sup>4</sup> the share icon.
- 4. Choose how to share the contacts. Options depend on the applications and services installed.

## **Working With Favorite Contacts**

At the top of the contact list, you can find your favorite contacts.

#### Adding a Contact to Favorites

- 1. Swipe up on the home screen and tap Contacts.
- Tap a contact and then tap A the hollow pentagram at the top of the screen.

#### **Removing a Contact From Favorites**

- 1. Swipe up on the home screen and tap Contacts.
- 2. Tap a favorite contact and then tap  $\star$  the solid pentagram.

## **Editing Contacts**

#### **Editing Contact Details**

- 1. Swipe up on the home screen and tap Contacts.
- 3. Edit the contact and tap SAVE.

**NOTE:** Tap **More fields > Default ringtone** to assign to the contact a different ringtone, which helps you identify the caller.

#### **Joining Duplicate Contacts**

As your phone synchronizes with multiple online accounts, you may see duplicate entries for the same contact. You can merge all the separate information of a contact into one entry in the Contacts list.

1. Swipe up on the home screen and tap Contacts.

- Tap a contact, and then tap the icon of 3 vertical dots > Link.
- 3. Tap the contact whose information you want to join with the first entry.

The information from the second contact is added to the first contact, and the second contact is no longer displayed in the contacts list.

4. To join another contact to the main contact, tap the icon of 3 vertical dots > View linked contacts > ADD.

#### Separating Contact Information

If contact information from different sources was joined in error, you can separate the information back into individual contacts on your phone.

- 1. Swipe up on the home screen and tap Contacts.
- 2. Tap a joint contact you want to separate.
- 3. Tap the icon of 3 vertical dots > View linked contacts > UNLINK.
- 4. Tap UNLINK to confirm.

# Web Accounts

## Adding or Removing Accounts

You can add multiple Google accounts and Microsoft Exchange ActiveSync<sup>®</sup> accounts. You may also add other kinds of accounts, depending on the apps installed on your phone.

#### Adding an Account

- 1. Swipe up on the home screen and tap Settings > Accounts > Add account.
- 2. Tap the type of account you want to add.
- Follow the on-screen steps to enter the information about the account. Most accounts require a username and password, but the details may vary. You may also need to obtain some information from IT support or your system administrator.

When the account is successfully added, it is displayed in the Accounts menu in Settings.

#### **Removing an Account**

Removing an account will delete it and all information associated with it, such as emails and contacts, from your phone.

- 1. Swipe up on the home screen and tap Settings > Accounts.
- 2. Tap the account you'd like to remove.
- 3. Tap REMOVE ACCOUNT > REMOVE ACCOUNT.

## **Configuring Account Sync**

#### **Configuring Auto Sync Setting**

- Swipe up on the home screen and tap Settings > Accounts.
- 2. Switch Automatically sync data on or off.
  - When automatic sync is turned on, changes you make to information on your phone or on the web are automatically synced with each other.
  - When automatic sync is turned off, you need to sync manually to collect emails, updates, or other recent information.

#### Syncing Manually

- Swipe up on the home screen and tap Settings > Accounts.
- 2. Tap an account and tap Account sync.
- 3. Tap the icon of 3 vertical dots > Sync now. Or tap the types of information you want to sync.

#### Changing an Account's Sync Settings

- 1. Swipe up on the home screen and tap **Settings > Accounts**.
- Tap an account and tap Account sync. The Account sync screen appears, showing a list of information the account can sync.
- 3. When auto-sync is on, enable or disable items as you need.

Items enabled on the phone will be kept in sync with the web. When auto-sync is off, tap a listing to sync that type of information between the phone and the web.

# Email

Swipe up on the home screen and tap **Email**. Use it to read and send emails from Microsoft Exchange ActiveSync, Gmail, Hotmail, Yahool<sup>®</sup>, and more.

## Setting Up the First Email Account

- 1. Swipe up on the home screen and tap Email.
- 2. Tap an email server, and then enter the email address and password.
- Tap NEXT to let the phone retrieve the network parameters automatically.

**NOTE:** You can also enter these details manually by tapping **MANUAL SETUP** or if automatic setup fails.

4. Follow the on-screen instructions to finish the setup.

Your phone will show the inbox of the email account and start to download email messages.

## **Checking Your Emails**

Your phone can automatically check for new emails at the interval you set when setting up the account.

You can also check new emails manually by swiping down on the message list.

## Writing and Sending an Email

Open your email Inbox and tap 
 the round plus icon.

**NOTE:** If you have more than one email account added on the phone, tap the sender line to select the account you want to use for sending the message.

 Enter a contact name or email address in the To field. Separate each recipient with a comma. You can also tap + the plus button to select recipients from your contacts or history.

**NOTE:** To send a carbon copy or blind carbon copy to other recipients, tap  $\checkmark$  the downward arrow beside the **To** field to open the Cc/Bcc field and enter the contact names or email addresses.

- 3. Enter the email subject and compose the email text.
- Tap the paperclip icon to add audio files, images, videos, and other types of files as attachments.
- Tap >> the paper plane icon at the top right of the screen to send the message.

## **Responding to an Email**

#### Replying to or Forwarding an Email

- 1. Open the email you want to reply to or forward from the Inbox.
- 2. Choose one of the following:
  - To reply to the sender, tap 
     the rising left arrow.

- To reply to the sender and all recipients of the original email, tap ( two rising overlapping left arrows.
- To forward the email, tap 
   the flat right arrow.
- 3. Edit your message and tap ▶ the paper plane icon.

#### Marking an Email as Unread

You can return a read email to the unread state - for example, to remind yourself to read it again later. You can also mark a batch of emails as unread.

- While reading a message, tap the icon of 3 vertical dots > Mark unread.
- While in a message list (for instance, the inbox), tap the sender image beside the message(s), and then tap in the closed envelope icon.

## Adding and Editing Email Accounts

#### Adding an Email Account

After setting up your first email account (see <u>Setting Up the First</u> <u>Email Account</u>), you can add more email accounts and manage them separately.

- 1. Open the Email app.
- Tap ≡ the icon of 3 horizontal lines > Settings > Add account.
- 3. Set up the account as you did with the first one.

#### **Editing an Email Account**

You can change a number of settings for an account, including how often you check for email, how you're notified of new mails, your email signature, and details about the servers the account uses to send and receive mails.

- 1. Open the Email app.
- Make the changes you want, and tap ← the left arrow or tap
   ✓ the back key when you're finished.

#### **Removing an Email Account**

- 1. Open the Email app.
- 3. Tap Remove account from this device > OK.

## **Changing General Email Settings**

General settings apply to all email accounts you add.

- 1. Open the Email app.
- Make the changes you want, and tap ← the left arrow or tap
   ✓ the back key when you're finished.

## Messages

You can use Messages to exchange text messages (SMS), multimedia messages (MMS), and chat messages.

## **Opening the Messages Screen**

Tap O the Home key > O the round messages app icon. The Messages screen opens, where you can create a new message, search for messages, or open an ongoing message thread.

- Tap the blue round plus icon to write a new message or group chat.
- Tap <sup>Q</sup> the magnifying glass icon to search for a message using keywords.
- Tap an existing message thread to open the conversation.

## Sending a Message

- 1. On the Messages screen, tap <sup>C</sup> the blue round plus icon.
- 2. Add recipients in one of the following ways.
  - Manually enter the recipient's number or contact name.
     (You can tap if the keypad icon to enter numbers with a dialpad.) If the phone presents a few suggestions, tap the one you want to add.
  - Select a recipient from your contact list.

- To add more recipients for a group conversation, tap the add contact icon to add more recipients and then tap
   the green right arrow icon.
- 3. Tap the text box and enter the message text.

If you want to send a multimedia message, tap plus icon to add a sticker, picture, video, audio, or location information to the message.

4. Tap > the paper plane icon.

#### NOTES:

- If you add two or more recipients, the message may be sent as a group MMS where everyone can reply and see each other's messages. For group message setting, tap the icon of 3 vertical dots > Settings > Advanced > Group messaging from the Messages screen.
- You can also include email addresses as recipients for multimedia messages.
- Do not add any attachment if you want to send a text message. Otherwise you may be charged for a multimedia message.

## Replying to a Message

Messages you receive are appended to existing threads of the same number. If the new message comes from a new number, a new thread is created.

1. On the Messages screen, tap the thread that has the

message you want to reply to.

- Type your reply in the text field at the bottom. You can tap
   the round plus icon if you want to reply with an MMS.
- 3. Tap > the paper plane icon.

## Forwarding a Message

- 1. On the Messages screen, tap the thread that has the message you want to forward.
- 2. Press and hold the message you would like to forward.
- 3. Tap 🗭 the right arrow in the menu that opens.
- 4. Tap an existing thread, or tap **NEW MESSAGE** to enter a recipient for the message.
- 5. Edit the content if you want.
- 6. Tap > the paper plane icon.

## More Message Options

On the Messages screen, press and hold a thread and the following options are available.

- Tap I the archive icon to archive the thread. You can tap the icon of 3 vertical dots > Archived from the Messages screen to find all archived messages.
- Tap The trash bin icon > DELETE to delete the thread.
- Tap (1) the bell icon or (2) the bell icon with a slash on it to turn on or off the notifications of the thread.

- Tap + the add contact icon to add the new number in the thread to your contacts.

**NOTE:** You can press and hold a thread and tap more to select them, and then choose to archive or delete them, or turn off their notifications.

# Web Browser

Use Chrome to view web pages and search for information.

## **Opening the Browser**

Swipe up on the home screen and tap **Chrome** to launch the web browser. Chrome also opens when you tap a web link—for example, in an email or a text message.

#### To open a web page or search the web:

- 1. Open the Chrome app.
- 2. Tap the address box at the top of the web page.
- Enter the address (URL) of a web page, or enter terms you want to search for. You can also tap the microphone icon to search by voice.
- 4. Tap a URL or search suggestion, or tap the enter key on the keyboard to open the web page or search results.

**NOTE:** Tap  $\ddagger$  the icon of 3 vertical dots >  $\times$  the cross icon if you want to stop opening the page.

## Using Multiple Browser Tabs

You can open several web pages at the same time (one page in each tab) and switch between them freely.

#### **Opening a New Browser Tab**

Tap the icon of 3 vertical dots > New tab. A new browser tab

opens.

#### Switching Between Tabs

- Tap 2 the multiple browser tab icon (the number shows how many tabs you have opened).
- 2. Swipe vertically to scroll through the list of opened tabs.
- 3. Tap the thumbnail of the tab you want to open.

NOTE: Swipe a thumbnail horizontally or tap its  ${\bf X}$  to close the tab.

## **Downloading Files**

- 1. Press and hold an image or a link to a file or to another web page.
- 2. In the menu that opens, tap Download image or Download link.

The downloaded files are saved to your phone. You can view or open them in the Downloads app.

## **Changing Chrome Settings**

You can configure a number of settings to customize the way you browse the web, including several that you can use to control your privacy.

To open the Chrome settings screen, tap the icon of 3 vertical dots > **Settings**.

## Camera

You can use the camera to take and share pictures and videos. Your phone comes with a 13 megapixel camera with an autofocus feature and a front-facing camera that lets you capture sharp pictures and videos.

## **Capturing a Photo**

- 1. Tap  $\bigcirc$  the Home key > integral the camera app icon.
- Aim the camera at the subject and make any necessary adjustment. PHOTO (auto camera) mode is used by default.
- 3. Tap the area where you want the camera to focus, or let the camera autofocus on the center of the image.
- 4. Lightly tap the solid circle to take the picture.

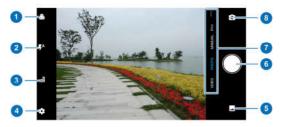

back camera preview screen in PHOTO mode

| Number | Function                                                                                                    |
|--------|----------------------------------------------------------------------------------------------------|
| 1      | Use the filter to select a color effect or other special effects.                                                                                                    |
| 2      | Change the flash setting (available only for the back camera).                                                                                                    |
| 3      | Turn on or off the HDR feature (available only for the back camera).                                                                                                    |
| 4      | Change the camera settings.                                                                                                    |
| 5      | View pictures and videos you have taken.                                                                                                    |
| 6      | Capture a picture.                                                                                                    |
| 7      | Switch among the default PHOTO mode, VIDEO<br>mode, MANUAL mode and PANORAMA mode.<br>Tap the icon of 3 vertical dots to use special<br>camera modes: MONO, TIMELAPSE and<br>COLLAGE. |
| 8      | Switch between the front and back cameras.                                                                                                    |

**WARNING!** Keep a safe distance when using the flash. Do not point the flash towards the eyes of people or animals.

#### NOTES:

- You can pinch or spread your fingers on the screen to zoom in or out before taking a picture.
- In PHOTO (auto camera) mode, when you tap the screen to focus, the exposure bar appears beside the focus point. You can drag \* the sun icon up or down to adjust the exposure.

 When you use the front camera, you can tap **BEAUTY** to use BEAUTY mode.

## Using Manual Camera Mode

You can use the MANUAL camera mode to adjust more camera options for your photo, such as ISO, white balance, exposure, etc.

- Tap O the Home key > 1 the camera app icon > MANUAL.
- Aim the camera at the subject. You can make the following adjustments.
  - Drag the green square to any area on the screen that you want to focus on. Press and hold it to lock the focus.
  - Drag the yellow circle to any area on the screen where you want the camera to meter exposure so as to adjust the photo brightness. Press and hold the circle to lock exposure.
  - Tap the camera option icons and use the slider to adjust them, including ISO, exposure, white balance, and interval for time-lapse pictures.
- 3. Tap 🔍 the solid circle to take the photo.

### Using Other Camera Modes

Besides capturing photos and videos in the traditional way, your Camera app offers other powerful and interesting camera modes.

Tap it the icon of 3 horizontal dots in the viewfinder screen to find them all.

- MONO: Take a photo with only one color visible. Tap a color option, and then use the range slider to adjust the color selection to achieve the desired effect.
- TIMELAPSE: Set the time interval between each frame when you record time-lapse videos with the back camera.
- COLLAGE: Capture two photos to create a collage.

## **Recording a Video**

- 1. Tap  $\bigcirc$  the Home key > initial the camera app icon > VIDEO.
- Aim the camera at the subject and make any necessary adjustments. You can tap any area on the screen that you want the camera to focus on before and during recording.

**NOTE:** You can pinch or spread your fingers on the screen to zoom in or out before and during recording.

- Tap 
   the red circle to start recording. You can tap 
   the circular pause icon or 
   the small red circle to pause or resume recording, or tap 
   the solid circle to save the frame as a photo.
- 4. Tap 🖲 the red square to stop recording.

#### NOTES:

 When you tap the screen to focus, the exposure bar appears beside the focus point. You can drag <sup>\*</sup>/<sub>\*</sub> the sun icon up or down to adjust the exposure. Press and hold the focus point or tap  $\begin{bmatrix} r \\ r \end{bmatrix}$  the focus locking icon at the top to lock the focus.

To capture time-lapse video, tap <sup>1</sup>/<sub>2</sub> the icon of 3 horizontal dots > TIMELAPSE and slide the time bar to select recording speed. Tap <sup>1</sup>/<sub>2</sub> the red circle to start recording and <sup>1</sup>/<sub>2</sub> the red square to stop.

## **Customizing Camera Settings**

Before capturing a photo or a video, you can tap 🌞 the six-cog wheel icon to open the following options.

**NOTE:** Some camera and video options will change in different camera modes.

#### Options in photo mode:

- Resolution: Set the image size for your photo.
- Metering: Adjust the metering setting.
- Timer: Set a time delay before the camera takes a picture automatically after you tap the shutter icon.
- **Composition:** Show or hide grid or golden spiral for balanced photo composition.
- Point-and-shoot: Available for the front camera. When this feature is enabled, you can tap the viewfinder screen to take a photo.
- Smile: Available for the front camera. When this feature is enabled, the phone will take a photo automatically when a smile face is detected.

- Mirror image: Available for the front camera. When this feature is enabled, the captured photo will be saved as it is shown in the preview.
- Selfie indicator: Available for the front camera. Capture natural-looking photos by looking at the selfie indicator on the screen.
- Gradienter: Enable or disable the level guide.
- Shutter tone: Turn on or off the shutter tone.
- Water mark: Apply a watermark to your photos. You can customize the watermark.
- Geo-tagging: Select whether to store the location information in your captured photos and videos.
- Auto review: Adjust settings for auto review, which displays your photos immediately after you take them so that you can delete or share them right away.
- Volume key: Use the Volume key as the shutter button or to zoom in and out.
- Anti-banding: Set the anti-banding value when you take pictures of TV or computer screens to avoid stripes on the screen.
- Save location: Change the storage location for captured photos and videos when a microSDXC card is installed.
- Help: Enable the Help icon on the viewfinder screen and tap the icon to view help details.
- Reset defaults: Restore default camera and video settings.

Options in video mode:

- Video quality: Set the quality for your video.
- Shutter tone: Turn on or off the shutter tone.
- Geo-tagging: Select whether to store the location information in your captured photos and videos.
- Anti-banding: Set the anti-banding value when you record videos of TV or computer screens to avoid stripes on the screen.
- Save location: Change the storage location for captured photos and videos when a microSDXC card is installed.
- Help: Enable the Help icon on the viewfinder screen and tap the icon to view help details.
- Reset defaults: Restore default camera and video settings.

# Gallery

## **Opening Gallery**

Swipe up on the home screen and tap **Gallery** to view your pictures and videos.

## Working With Albums

When you open Gallery, tap **ALBUMS** to view all pictures and videos on your phone in a number of albums, or tap **PHOTOS** to view only the Camera album.

#### Viewing Album Contents

Tap an album to view the pictures and videos it contains.

#### Sharing Albums, Pictures, or Videos

- 1. Press and hold an item in the ALBUMS tab to select an album, or after you open an album, to select a picture or a video.
- 2. Tap more items that you want to share.
- Tap 
  the share icon and select how you want to share the items.

#### **Deleting Albums, Pictures, or Videos**

- Press and hold an item in the ALBUMS tab to select an album, or after you open an album, to select a picture or a video.
- 2. Tap more items that you want to delete.

#### 3. Tap 🛑 the trash bin icon > DELETE.

## **Working With Pictures**

Tap a picture in an album to view the picture in full screen.

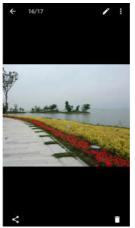

full-screen display of an image and available options

When viewing a picture in full screen, the following features are available.

Swipe horizontally to see more pictures or videos.

- Pinch a picture or video to make it smaller. You'll then see a filmstrip-style view of all your pictures and videos in a row. Swipe left or right to scan through them all.
- In the filmstrip-style view, you can delete a picture or video by swiping it up. If you accidentally delete one, tap Undo to retrieve it.
- Double-tap the picture, or pinch two fingers together or spread them apart to zoom out or in.
- Tap the icon of 3 vertical dots to rotate, edit or print the picture, set it as wallpaper or contact photo, check file details, rename the picture or video, or browse the album contents in a slideshow.

**NOTE:** Some options may not be available for certain albums or pictures.

## Making a GIF or a Collage

You can put together a few pictures to make an animated GIF or a collage of pictures.

- 1. Open the Gallery app and tap the icon of 3 vertical dots > GIF maker or Collage maker.
- 2. Tap an album.
- 3. Tap the pictures you want. You can exit the album and open other albums to add more pictures.
  - To make a GIF, tap 2 to 50 pictures in the order (or

reverse of the order) that you want them to appear in the GIF.

• To make a collage, tap 2 to 9 pictures.

The pictures you tapped are displayed along the bottom of the screen. Tap  $\bigotimes$  the round cross icon to remove the pictures you do not want.

- 4. Tap NEXT. The GIF or collage is displayed.
- 5. Tap the options along the bottom to adjust the final picture.
  - For GIF, you can adjust the speed, play order, and image size. Tap MORE to adjust each picture, and then tap MANAGE FRAME to change their order.
  - For collage, tap **TEMPLATE**, **FREE**, or **COLLAGE** and then select a border, shading, or style.
- When you are satisfied with the final picture, tap 
  the floppy disk icon to save the GIF or tap 
   ✓ the checkmark icon to save the collage.

Depending on your storage setting, the picture is saved to the *picture\_editor* folder in your phone storage or your microSDXC card.

# Music

Swipe up on the home screen and tap **Music** to play audio files stored on your phone. Music supports a wide variety of audio formats, so it can play music you purchase from online stores, music you copy from your CD collection, and more.

## Viewing Your Music Library

Open Music and tap **All songs** to view all your audio files or by categorized lists of artists, albums, and genres. You can also tap **Favorites**, **Recently played** or **Folders** to find songs, or view all your playlists in the **My playlist** section.

**NOTE:** If an audio file is being played, its name and player controls are displayed at the bottom of the screen. Tap the area to open the playback screen.

## **Playing Music**

Tap a song in the music library to listen to it. Tap the playback bar at the bottom of the screen to open the following playback screen.

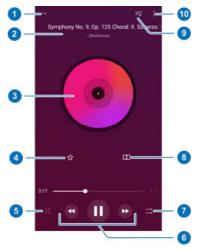

The music playback screen

| Number | Function                                |  |
|--------|-----------------------------------------|--|
| 1      | Return to the music library.            |  |
| 2      | Song, album, and artist information.    |  |
| 3      | Album artwork.                          |  |
| 4      | Add the song to the Favorites playlist. |  |

| Number | Function                                                                                                    |  |
|--------|----------------------------------------------------------------------------------------------------|--|
| 5      | Turn on or off shuffle.                                                                                                  |  |
| 6      | Playback control: Skip songs or pause and resume<br>playback. Drag the progress bar to jump to any part<br>of the track. |  |
| 7      | Toggle repeat mode. You can repeat the current<br>song, repeat the current playlist, or turn off repeat.                 |  |
| 8      | Turn on or off Dolby sound effect.                                                                                       |  |
| 9      | View the current playlist.                                                                                               |  |
| 10     | Get more options.                                                                                                    |  |

### **Managing Playlists**

Create playlists to organize your music files into sets of songs, so that you can play the songs you like in the order you prefer.

- From any music library category, tap the icon of 3 vertical dots > Add to next to a song to add it to a playlist or create a new playlist.
- In the My playlist section, tap a playlist to view its content. You can then tap the icon of 3 vertical dots at the top right and select to add more songs to the playlist, rename or delete the playlist; tap the icon of 3 vertical dots > Remove next to the song to remove it from the playlist.

# Video

Use the Video app to manage your video library and to watch videos.

### **Opening the Video Library**

Swipe up on the home screen and tap **Video** to view your video library. Swipe up or down to find the video you want. You can also tap the icon of 3 vertical dots > **Search** to search for video files, or tap the icon of 3 vertical dots > **View** or **Sort** to change the display mode or sort the list.

### Playing and Controlling Videos

Tap a video in the video library to play it. Tap the screen to show the playback controls. You can control the video and audio or carry out other operations.

- Tap the play/pause button at the bottom to pause or resume the playback.
- Slide horizontally on the screen to rewind or fast forward.
- Slide vertically on the right or left part of the screen to adjust volume or brightness.
- Spread or pinch two fingers on the screen to zoom the video in or out.
- Tap the skip backward icon or the skip forward icon to skip to the previous or the next video.

- Tap the unlock icon or the lock icon to hide or show the control panel.
- Tap 
   the floating window icon to play the video in a small floating window.
- Tap Tap the Dolby icon to turn on or off Dolby sound effect.
- Tap <sup>\*</sup> the icon of 3 vertical dots to share, delete, rename, encrypt, or trim the video, check file details, or configure player settings.

## Voice Recorder

Voice Recorder enables you to record and listen to voice memos.

### **Recording a Voice Memo**

- 1. Swipe up on the home screen and tap Voice Recorder.
- 2. Tap 🖞 the microphone icon to select the audio format of the recording.
- Tap the solid round button to start recording. During recording, you can do the following:
  - Tap <sup>(1)</sup> the pause button to pause and <sup>(2)</sup> the solid round button to continue the recording.
  - Tap b the flag icon to add time tags to the recording.
- 4. Tap **DONE** to stop recording.
- 5. Edit the file name and tap **SAVE** to save the recording.

If you don't want to save the memo after recording it, tap **DELETE > DELETE** to delete it.

### Playing a Voice Memo

- Tap the 3-line options icon at the top right of the screen to see all recordings.
- 2. Tap the title of a memo to play it.

## **Editing a Voice Memo**

You can trim a voice recording and add or remove time tags.

- 2. Drag s the start tab icon or the end tab icon to trim the recording. You can tap the play button to preview the trimmed recording.

NOTE: Tap a tag to delete it, or tap (b) the flag icon to add a tag.

3. Tap ✓ the checkmark icon and tap **SAVE** to save your changes and a new file will be created.

**NOTE:** Tap the icon of 3 vertical dots next to a recording in the list to share, delete, rename, edit, view details, or set as the default phone ringtone or notification ringtone.

## More Apps

## Calculator

Swipe up on the home screen and tap **Calculator** to use the phone's built-in calculator. You can calculate both basic and advanced mathematical equations.

**NOTE:** To see more calculator options, swipe left while holding the phone in portrait view or turn the phone to landscape view.

### Clock

Swipe up on the home screen and tap **Clock**. The Clock app allows you to check local time in places around the world, set alarms, and use timers.

#### Setting a New Alarm

- 1. Open the Clock app and tap 🛈 the alarm tab icon.
- Tap a default alarm to configure it, or tap 
  the add icon at the bottom of the screen to create a new alarm.
- 3. Set the time and tap **OK**. Then edit repeat, alarm sound, vibration, and label.

#### NOTES:

- To enable or disable existing alarms directly, tap the switches on the right side.
- Tap the icon of 3 vertical dots > Settings and set more

alarm options in the Alarms section.

#### Checking World Time

- 1. Open the Clock app and tap () the clock tab icon.
- 2. World time lets you check local times for cities around the world. Tap 🥝 the earth icon to add a new city.

#### Using Stopwatch and Countdown

- 1. Open the Clock app and tap  $\overline{\mathbb{O}}$  the stopwatch icon or X the sand glass icon.
- Use the stopwatch to record lap times, or use the countdown feature to set a time and count down to zero.

## **Dolby Audio**

Your phone supports Dolby Audio, which enhances the phone's audio guality. Swipe up on the home screen and tap Dolby Audio to select or customize a Dolby profile. You can also tap

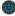

the power off button to turn off Dolby Audio.

### Downloads

The Downloads app keeps a record of the files you have downloaded using apps such as Chrome or Email.

Swipe up on the home screen and tap Downloads.

Tap a file to open it with the appropriate application.

• Press and hold a file to delete or share it, or get more options.

### File Manager

Quickly access all of your images, videos, audio clips, and other types of files on your phone and on the microSDXC card.

Swipe up on the home screen and tap **File Manager**. Then tap **CATEGORY** to find the file you need by category, or tap **LOCAL** to browse folders and files on the phone storage or the microSDXC card.

- Tap folders and files to access stored items.
- Press and hold an item and tap the icon of 3 vertical dots to access option icons such as Copy, Move, Rename, or Compress.
- To copy or move an item, navigate to a new location and tap PASTE.
- Tap + the plus icon to create a new folder in the current directory.
- Tap Q the magnifying glass icon to search for a file or folder by name.
- Tap the icon of 3 vertical dots > Sort by to change the order of the items in the list.
- Tap the icon of 3 vertical dots > Multi-Select to select multiple items for sharing, deletion, copying, moving, or compression.

## Google Apps

Open the Google apps to use Google services.

**NOTE:** Some Google services may not be available in your region.

- Calendar: Keep track of life's important events with Google Calendar synced across your devices.
- Chrome: Use the Chrome app to browse the Internet and get your bookmarks, browsing history, and more synced with your Google account.
- Drive: Store files on Google servers for free after you sign in to your Google account. You can access them on your computers, your phones and other devices, share them, or collaborate with others.
- Duo: Video chat one-on-one using Wi-Fi or mobile data.
- Gmail: Send and receive emails via your Gmail account or other personal email accounts.
- **Google:** Use Google search or get information when you need it with the Google Assistant.
- Keep: Create, share, and collaborate notes quickly and easily.
- Maps: Find your place and find your way in the world.
- Photos: Manage photos on the phone and your Google account.
- Play Movies & TV: Stream and download movies and TV shows.

- Play Music: Play music on the phone and on your Google account.
- Play Store: Purchase and download apps, games, and more from the Google Play Store.
- YouTube: Watch video clips from YouTube.com, or upload your own and share with the world.

# Settings

Swipe up from the bottom of the home screen and tap **Settings**. Settings contains most of the tools for customizing and configuring your phone.

### **Network & Internet**

#### Wi-Fi

Open **Settings** and tap **Network & Internet > Wi-Fi**. Turn Wi-Fi on or off and configure your Wi-Fi connections and Wi-Fi Direct feature (see <u>Connecting to Wi-Fi</u> and <u>Using Wi-Fi Direct</u>).

#### Wi-Fi Calling

Open Settings and tap Network & Internet > Wi-Fi calling. When Wi-Fi Calling is on, you can make and receive phone calls over a Wi-Fi network. Tap the icon of 3 vertical dots > Help to view detailed help information.

### Mobile Networks

Open Settings and tap Network & Internet > Mobile network to control mobile data and data roaming, set network type, and set access point names (see <u>Connecting to Mobile Networks</u>).

### Data Usage

Open Settings and tap Network & Internet > Data usage to check and manage mobile data use. You can view and restrict

Wi-Fi data usage as well.

- Data saver: Enable or disable Data Saver, which prevents apps from using data connection in the background. Apps you're currently using can access data, but may do so less frequently when Data Saver is enabled. You can tap Unrestricted data access to allow some apps to always have data connection access, even when Data Saver is enabled.
- Mobile data: Enable or disable mobile data.
- Mobile data usage: Check how much data has been used during the time cycle you set, see which apps have been using mobile data, restrict background data for individual apps, or allow individual apps to have unrestricted data usage when Data Saver is on.
- Billing cycle: Set the reset date of the data usage cycle, and set mobile data warning and limit.
- Wi-Fi data usage: View the Wi-Fi usage of apps.
- Network restrictions: Select Wi-Fi networks that are metered. Apps may warn before using these networks for large downloads to avoid high mobile data bills.

**NOTE:** Data usage is measured by your phone. Your carrier's data usage accounting may differ.

#### Hotspot

Open Settings and tap Network & Internet > Hotspot. Use your phone as an Internet access point to allow devices to connect via Wi-Fi (see <u>Sharing Your Mobile Data Connection</u>).

#### Tethering

Open **Settings** and tap **Network & Internet > Tethering** to share your phone's mobile data connection with PCs or other devices via USB or *Bluetooth* (see <u>Share Your Mobile Data Connection</u> <u>via USB</u> and <u>Sharing Mobile Data via Bluetooth</u>).

#### VPN

Open Settings and tap Network & Internet > VPN to set up and connect to virtual private networks.

#### Airplane Mode

Open **Settings** and tap **Network & Internet > Airplane mode** to turn Airplane mode on or off. All the phone's radios that transmit voice or data are turned off when Airplane mode is on.

#### Enhanced LTE Services

Open Settings and tap Network & Internet > Enhanced LTE Services. This feature allows you to enable HD Voice and advanced communication services where available.

#### Call Settings

Open Settings and tap Network & Internet > Call settings to configure calling options. See <u>Adjusting Your Call Settings</u>.

### **Connected Devices**

#### Bluetooth

Open Settings and tap Connected devices > Bluetooth.Turn

Bluetooth on or off and configure your Bluetooth connections (see <u>Connecting to Bluetooth Devices</u>).

### Printing

Open **Settings** and tap **Connected devices > Printing** to use the default printing service or other printer plug-ins installed from the Google Play Store or your printer manufacturer.

### USB

Open **Settings** and tap **Connected devices > USB**. You can select the USB connection mode between your phone and PC after you connect your phone to a computer with a USB cable. See <u>Connecting to Your Computer via USB</u>.

### **Apps & Notifications**

### App Info

Open **Settings** and tap **Apps & notifications** to see recently opened apps or all apps installed on your phone and manage them.

Tap an app to see its information. The following options may be available:

- FORCE STOP: Stop the app.
- UNINSTALL: Uninstall the app.
- DISABLE/ENABLE: Disable or enable the app.
- App notifications: Customize the notification options for the app.

- Permissions: Check or change the app permissions.
- Storage: Check its storage information, clear its data or cache.
- Data usage: Check how much data has been used by the app during the time cycle you set and restrict background data for the app.
- **Battery:** Check the battery use details of the app since last full charge and optimize battery use.
- Open by default: Check the app's supported links and set whether to open the links in the app, and clear the app's defaults.
- Display over other apps: Allow the app to display on top of other apps that you're using.
- Modify system settings: Allow the app to modify system settings.
- **Picture-in-picture:** Allow the app to create a picture-in-picture window while the app is open or after you leave it (for example, to continue watching a video).

**NOTE:** Not all options are available for the apps. Some apps may have more options.

### Notifications

Open Settings and tap Apps & notifications > Notifications to manage app notifications.

• App notifications: Tap an app and customize its notifications. You can block or mute app notifications, select its notification content to be displayed on the lock screen, let its notifications override your Do No Disturb settings, etc. The notification options vary according to the apps.

- On the lock screen: Select the notification content to be displayed on the lock screen.
- Allow notification dots: Choose to show or hide the dot on the app icons. Some apps may show a dot when they receive notifications.
- Default notification sound: Set the default notification sound.

#### App Permissions

Open Settings and tap Apps & notifications > App permissions to check what apps have been allowed to access certain permissions. You can also change the app permissions.

**WARNING!** Changing the app permissions may result in the app not working correctly or as originally intended.

#### Default Apps

Open Settings and tap Apps & notifications > Advanced > Default apps to set the following options.

- Assist & voice input: Select the default app for voice assistant and input, and set the app's related options.
- Browser app/Home app/Phone app/SMS app: Select the default app for web browsing, the launcher, phone calling, and messaging.
- **Opening links:** Set Instant apps options, or tap an installed app to check its supported links and set whether to open the links in the app, and clear the app's defaults.

#### **Emergency Alerts**

Open Settings and tap Apps & notifications > Advanced > Emergency alerts to configure the emergency broadcast notifications.

#### **Special App Access**

Open Settings and tap Apps & notifications > Advanced > Special app access to set special access options of apps.

### Features

Open **Settings** and tap **Features**. The following features are available.

• Navigation keys: Swap the positions of  $\triangleleft$  the Back key

and  $\square$  the Recent apps key. You can also hide the navigation keys. Just switch off **Always show navigation bar** and tap  $\checkmark$  the downward arrow icon on the navigation bar. To display the navigation keys again, swipe up from the bottom of the screen.

- Scheduled power On/Off: Set the day and time when the phone automatically powers on or off. You can also tap the switches on the right to turn the features on or off.
- Mi-Pop: While Mi-POP is on, a floating bubble appears on the edge of the screen. You can drag the bubble to reveal navigation operations. Tap Custom button to customize the default and expanded buttons.
- Gesture & motion: You can control the phone with special

finger gestures or by moving the phone in different ways. Tap the switches to enable each function; tap each function to view how to use it or try it out.

**NOTE:** The use of phone cover/case may stop certain functions from working.

 Smart cover. Turn on the switch to enable the Smart cover feature. When you put the phone in an optional case, you can open or close the case cover to turn on or off the screen display.

NOTE: The case is sold separately.

### Battery

Open **Settings** and tap **Battery** to view the battery level, check what has been using the battery, enable different battery saving modes, or manually optimize apps to improve battery life.

### Display

Open **Settings** and tap **Display** to configure the following options.

- Brightness level: Set the brightness of the display.
- Night Light: Enable Night Light to tint the screen amber for eye care, or set a schedule when Night Light will be turned on. See <u>Using Night Light</u>.
- Adaptive brightness: Automatically adjust screen brightness.
- Wallpaper: Select a background image or animation for the

home screen and the lock screen.

- Sleep: Set the length of time of inactivity before the screen turns off automatically.
- Auto-rotate screen: Select whether the screen contents should rotate when the phone is rotated.
- Font size: Set the font size of the text on the screen.
- **Display size:** Adjust the display size of items including fonts, icons and images on the screen.
- Screen saver: Manage the Screen saver function, which can display clock, animations or photos as a screen saver when the phone is docked or charging.
- Ambient display: Wake the phone from sleep when new notifications arrive.
- Calibration: Calibrate the phone's accelerometer when you detect any error during use.
- Indicator light: Flash the indicator light to notify you of charging, low battery, or new notification.

## Sound

Open **Settings** and tap **Sound**. Adjust different types of volume, set Dolby Audio effects, toggle notification mode (see <u>Switching</u> to Silent or Vibration Mode), set Do Not Disturb options (see <u>Using Do Not Disturb Mode</u>), set up ringtone, notification and alarm sound (see <u>Changing the Ringtone, Notification and Alarm</u> <u>Sound</u>), set other sounds and vibration, and set emergency alerts.

### Storage

Open **Settings** and tap **Storage** to view the memory information of the internal phone storage and the microSDXC card.

- Saving location setting: Tap Phone or SD card to select the default location for new data, such as photos captured and voice recorded.
- Device storage: Tap Internal shared storage to get a detailed breakdown of space usage by type. Tap a data type to see more information or delete the files you do not need.
- Portable storage: Safely mount, unmount (eject), and format your microSDXC card. For more information about using the phone storage and the microSDXC card, see <u>Using the</u> <u>microSDXC Card as Portable or Device Storage</u>.

### Security & Location

Open **Settings** and tap **Security & location** to configure options that help keep your phone and data safe, and manage location services, which help your phone and apps determine your location.

- Google Play Protect: Google Play Protect regularly checks your apps and phone for harmful behaviour and warns you about any detected potential harm. Switch on Scan device for security threats to enable this feature. To send unknown apps to Google for better detection, switch on Improve harmful app detection.
- Find My Device: Use Find My Device to locate, lock, or wipe

your lost device remotely. The lost device must be signed in to a Google account.

- Security update: Check for security update of your system.
- Screen lock: Secure your phone and personal information with a screen lock (see <u>Protecting Your Phone With Screen</u> <u>Locks</u>).

Tap the green six-cog wheel icon beside **Screen lock** to set the following options.

- **Make pattern visible:** Show the pattern as you draw it. This option is available when a Pattern lock is set.
- Automatically lock: Set the time needed for the lock protection to be activated after the screen turns off. This option is available when a Pattern, PIN, or Password lock is set.
- Power button instantly locks: Lock protection is activated immediately when you press the Power/Lock key. This option is available when a Pattern, PIN, or Password lock is set.
- Lock screen message: Set the text to be displayed on the lock screen.
- Lock screen preferences: Set notification display preference and message on the lock screen.
- Fingerprint: Register up to five fingerprints and enable them to unlock the phone or quickly open a selected app. Enable the touch-control and swipe functions of the fingerprint sensor (see <u>Using Your Fingerprint</u>).
- Smart Lock: Keep the phone unlocked when connected to

trusted devices, in trusted places, or unlocked by trusted faces or voice, or unlocked when your phone is being carried on the body.

**NOTE:** You need to sign in to your Google account on the phone to use all the Smart Lock features.

- Location: Manage location services, which help your phone and apps determine your location. To use location-related applications, such as finding your location on Google Maps, you must have location services enabled on your phone.
  - Mode: Select location sources you want to use. To get your accurate location, choose High accuracy. To save battery power and get approximate location, choose Battery saving. To use only GPS to pinpoint your location, choose Device only.
  - App-level permissions: Set which apps can access the location permission.
  - Scanning: Set whether to improve location by allowing system apps and services to detect Wi-Fi networks or Bluetooth devices at any time.
  - Google Location History/Google Location Sharing: Configure Google Location options (Google account required).
- Show passwords: Display passwords as you enter them.
- Device admin apps: View or deactivate apps you have authorized to be device administrators.
- SIM card lock:
  - Lock SIM card: Activate or deactivate the PIN lock to

require PIN before accessing the nano-SIM card.

- Change SIM PIN: Change the PIN used to access the nano-SIM card.

**NOTE:** Put all your confidential passwords in a safe place for future use. If you enter the wrong SIM PIN more times than allowed, your nano-SIM card will be locked and you cannot access the mobile phone network. Contact your operator for a PIN Unlock Key (PUK) to restore the nano-SIM card.

#### Encryption & credentials:

- Encrypt phone: Your phone is already encrypted.
- Storage type: Check the credential storage type.
- Trusted credentials: Display trusted CA certificates.
- User credentials: View and modify stored credentials.
- Install from SD card: Install certificates from the internal storage or the microSDXC card.
- Clear credentials: Delete all certificates.
- Trust agents: View or deactivate trust agents.
- Screen pinning: Keep a screen of your choice in view so that others cannot switch apps and access personal information (see <u>Protecting Your Phone With Screen Pinning</u>).
- Apps with usage access: Turn on or off some apps' access to your phone usage information.

### Accounts

Manage your accounts and synchronization. Tap **Add account** to sign in to or create accounts on your phone. Tap an account you

have added to adjust its settings.

Tap **Emergency information** to enter your emergency information and contacts. The information you enter can help the first-response team in an emergency. Anyone can read it from the emergency dialer without unlocking your phone.

### Accessibility

Open **Settings** and tap **Accessibility** to configure accessibility plug-ins and services on your phone, such as using Color inversion or Display size for users with sight problems.

### Google

Open **Settings** and tap **Google** to easily manage settings for Google apps and features. You can set the options for Google account and services.

### System

#### Languages & Input

Open **Settings** and tap **System > Languages & input** to configure options related to system language, input methods, speech input and output as well as mouse/trackpad input.

- Languages: Select a language for your system.
- Virtual keyboard: Configure on-screen text input methods.
- Physical keyboard: Configure assistive options for physical keyboards connected to your phone.

- Spell checker: Use Google Spell Checker to check for spelling errors when entering text.
- Auto-fill service: Enable or disable Auto-fill with Google. To use the Auto-fill service, you need to sign in to your Google account.
- Personal dictionary: Add new words to the phone's dictionary or remove words from the dictionary. The words you add are used for spelling check and word suggestion.
- Pointer speed: Select how fast the pointer/mouse should scroll when you connect the phone to a trackpad or mouse accessory.
- Text-to-speech output: Select the speech synthesis engine or change its settings, select the language for text-to-speech output, set speech rate and pitch, and play a brief sample of the speech synthesizer.

#### Date & Time

Open **Settings** and tap **System > Date & time** to set date, time, time zone, and the time format. You can also use network-provided data.

#### System Updates

Open Settings and tap System > System Updates to check for system updates and other options.

#### Backup

Open Settings and tap System > Backup to manage data backup options. You can back up app data, call history, device settings including Wi-Fi passwords, and other data to Google servers after you sign in to your Google account.

#### **Reset Options**

Open Settings and tap System > Reset options to reset the network setting, app preferences or the phone to factory status.

#### **About Phone**

Open **Settings** and tap **System > About phone** to view important phone information and legal information.

## Troubleshooting

If you encounter problems while using the phone, or if it performs abnormally, you can refer to the solutions below. If your particular problem cannot be resolved using the information, contact the dealer where you purchased the phone or call ZTE Customer Care number **1 (877) 817-1759** to get further help or warranty service.

Problem: Phone freezes/operation is unstable.

**Solution:** Turn the phone on again. If you are unable to turn the phone off, press and hold the **Power/Lock** key for about 10 seconds to restart the phone. Data that was being edited is erased after your phone is powered on again.

**Problem:** Operation is unstable after a new application was installed.

**Solution:** The newly installed application may be the cause. Uninstall the application in Safe mode. To turn the phone on in Safe mode, press and hold the **Power/Lock** key > press and hold **Power off**, read the disclaimer for Safe mode, and then tap **OK**.

**NOTE:** Before turning the phone on in Safe mode, it is recommended that you back up important data. After restarting in Safe mode, your phone can be powered on as usual.

Problem: Cannot use phone, mail, or Internet.

**Solution 1:** Check whether you are where signal is weak or out of service area.

Solution 2: Power the phone on again.

Solution 3: Is the phone in Airplane mode? To check that Airplane mode is canceled, open the Settings app, tap Network & Internet, and check the Airplane mode switch.

Solution 4: Is data communication disabled? To check that data communication is enabled, open the Settings app, tap Network & Internet > Mobile network, and check the Data Enabled slider.

Solution 5: Is a disabled data access point set? You can open the Settings app, tap Network & Internet > Mobile networks > Access Point Names > the icon of 3 vertical dots > Reset to default to restore the initial APN settings.

Problem: Battery level goes down quickly.

**Solution:** Are you where signal is weak or have been out of service area for a long period? Calling where signal is weak or being out of service area uses a lot of battery.

Problem: Cannot install applications.

**Solution:** Applications cannot be installed with only a little free space on the phone or portable storage. To check free space, see <u>Storage</u>. Applications not supported by your phone cannot be installed either.

Problem: Cannot unlock screen.

**Solution:** Power the phone on again. If you are unable to turn the phone off, press and hold the **Power/Lock** key for about 10 seconds to restart the phone. Data that was being edited is erased after the phone is powered on

again.

# Specifications

Handset specifications are shown in the following table.

| Operating system      | Android™ 8.1 Oreo™                    |
|-----------------------|---------------------------------------|
| Handset standards     | LTE/GSM/UMTS/CDMA                     |
| Dimensions            | 6.4" (H) x 2.9" (W) x 0.32" (D)       |
| Weight                | 5.99 oz.                              |
| Display               | 5" 2160×1080                          |
| Camera                | Front 5 MP; Back 13 MP                |
| Internal memory       | ROM: 32 GB, RAM: 2 GB                 |
| Removable memory card | Supports microSDXC card up to 2<br>TB |
| Battery               | 4000 mAh                              |
| Continuous idle time  | Up to 174 hours                       |
| Continuous talk time  | Up to 14.7 hours                      |
| WAP browser version   | WAP 2.0                               |
| Wi-Fi                 | 802.11 a/b/g/n/ac                     |
| Bluetooth             | 4.2                                   |
| HAC                   | M4/T3                                 |

**NOTE:** The phone's talk time and idle time are based on ideal working environments. The use of extended backlighting, browser, and network conditions can reduce battery life and talk/idle time.